# Oracle Financial Services Funds Transfer Pricing Application Pack

**Installation and Configuration Guide** 

Release 8.1.1.0.0

Sep 2023

F40203-01

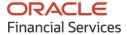

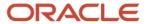

OFS Funds Transfer Pricing Application Pack Installation and Configuration Guide

Copyright © 2023 Oracle and/or its affiliates. All rights reserved.

This software and related documentation are provided under a license agreement containing restrictions on use and disclosure and are protected by intellectual property laws. Except as expressly permitted in your license agreement or allowed by law, you may not use, copy, reproduce, translate, broadcast, modify, license, transmit, distribute, exhibit, perform, publish, or display any part, in any form, or by any means. Reverse engineering, disassembly, or decompilation of this software, unless required by law for interoperability, is prohibited.

The information contained herein is subject to change without notice and is not warranted to be error-free. If you find any errors, please report them to us in writing.

If this is software or related documentation that is delivered to the U.S. Government or anyone licensing it on behalf of the U.S. Government, then the following notice is applicable:

U.S. GOVERNMENT END USERS: Oracle programs, including any operating system, integrated software, any programs installed on the hardware, and/or documentation, delivered to U.S. Government end users are "commercial computer software" pursuant to the applicable Federal Acquisition Regulation and agency-specific supplemental regulations. As such, use, duplication, disclosure, modification, and adaptation of the programs, including any operating system, integrated software, any programs installed on the hardware, and/or documentation, shall be subject to license terms and license restrictions applicable to the programs. No other rights are granted to the U.S. Government.

This software or hardware is developed for general use in a variety of information management applications. It is not developed or intended for use in any inherently dangerous applications, including applications that may create a risk of personal injury. If you use this software or hardware in dangerous applications, then you shall be responsible to take all appropriate fail-safe, backup, redundancy, and other measures to ensure its safe use. Oracle Corporation and its affiliates disclaim any liability for any damages caused by use of this software or hardware in dangerous applications.

Oracle and Java are registered trademarks of Oracle and/or its affiliates. Other names may be trademarks of their respective owners.

Intel and Intel Xeon are trademarks or registered trademarks of Intel Corporation. All SPARC trademarks are used under license and are trademarks or registered trademarks of SPARC International, Inc. AMD, Opteron, the AMD logo, and the AMD Opteron logo are trademarks or registered trademarks of Advanced Micro Devices. UNIX is a registered trademark of The Open Group.

This software or hardware and documentation may provide access to or information about content, products, and services from third parties. Oracle Corporation and its affiliates are not responsible for and expressly disclaim all warranties of any kind with respect to third-party content, products, and services unless otherwise set forth in an applicable agreement between you and Oracle. Oracle Corporation and its affiliates will not be responsible for any loss, costs, or damages incurred due to your access to or use of third-party content, products, or services, except as set forth in an applicable agreement between you and Oracle.

For information on third party licenses, click here.

# **Document Control**

| Version Number | Revision Date | Change Log                                                                                                    |
|----------------|---------------|----------------------------------------------------------------------------------------------------|
| 1.0            | Apr-2021      | Created the document with instructions for the installation of the OFS Funds Transfer Pricing Application Pack Release 8.1.1.0.0. |
| 2.0            | Sep 2023      | Updated for Bug g 35758248.                                                                                                    |

# **Table of Contents**

| 1 Pr | eface                                                                            | 7  |
|------|----------------------------------------------------------------------------------|----|
| 1.1  | Audience                                                                         | 7  |
| 1.2  | How this Guide is Organized                                                      | 7  |
| 1.3  | Access to Oracle Support                                                         | 8  |
| 1.4  | Related Documents                                                                | 8  |
| 1.5  | Conventions                                                                      | 8  |
| 1.6  | Abbreviations                                                                    | 9  |
| 1.7  | What's New in this Release                                                       | 10 |
| 2 Al | bout Oracle Financial Services Analytical Applications (OFSAA)                   | 12 |
| 2.1  | Oracle Financial Services Analytical Applications Infrastructure (OFS AAI)       | 14 |
| 2.1  | .1 Components of OFSAA Infrastructure                                            | 14 |
| 2.1  | .2 OFSAA Infrastructure High Availability                                        | 15 |
| 2.1  | .3 Deployment Topology                                                           | 15 |
| 2.2  | OFS Funds Transfer Pricing Pack                                                  | 15 |
| 2.3  | OFS AAI Extension Pack                                                           | 16 |
| 2.4  | Installation Overview                                                            | 16 |
| 3 Co | omplete Installation Checklist                                                   | 18 |
| 4 Ha | ardware and Software Requirements                                                | 21 |
| 4.1  | Third-party Licensing Information                                                | 22 |
| 4.2  | Verify System Environment                                                        | 22 |
| 4.3  | Web Server Settings                                                              | 22 |
| 5 Pr | e-installation                                                                   | 23 |
| 5.1  | Pre-installation Checklist                                                       | 23 |
| 5.2  | Preparing for Installation                                                       | 24 |
| 5.2  | 2.1 Download the OFS Funds Transfer Pricing Pack Installer and Erwin Data Models | 24 |
| 5.2  | 2.2 Prerequisites for Installation                                               | 26 |
| 5.3  | Compatibility Matrix                                                             | 26 |
| 6 In | stallationstallation                                                             | 28 |

|   | 6.1 Ir    | 1 Installation Checklist                                                                      |     |
|---|-----------|-----------------------------------------------------------------------------------------------|-----|
|   | 6.2 E     | Extract the Software                                                                          |     |
|   | 6.3 C     | Onfigure the OFS_FTP_PACK.xml File                                                            | 29  |
|   | 6.4       | Configure the Schema Creator Utility                                                          | 30  |
|   | 6.4.1     | Prerequisites                                                                                 | 31  |
|   | 6.4.2     | Configure the Schema Creator Utility for RDBMS Installation                                   | 31  |
|   | 6.5 E     | xecute the Schema Creator Utility                                                             | 42  |
|   | 6.5.1     | Execute the Schema Creator Utility in Offline Mode                                            | 42  |
|   | 6.5.2     | Execute the Schema Creator Utility in Online Mode                                             | 44  |
|   | 6.5.3     | Execute the Schema Creator Utility in TCPS Mode                                               | 44  |
|   | 6.5.4     | Execute the Schema Creator Utility when Installing the Subsequent Applications Pack           | 47  |
|   | 6.6 C     | Configure the OFSAAI_InstallConfig.xml File                                                   | 48  |
|   | 6.6.1     | Set Up the SFTP Private Key                                                                   | 56  |
|   | 6.7 C     | Configure the Silent.props File                                                               | 56  |
|   | 6.8 Ir    | nstall the OFS FTP Pack                                                                       | 59  |
| 7 | 7 Dost.   | installation                                                                                  | 64  |
| • | 1 03(     |                                                                                               | • • |
|   | 7.1 P     | atch OFSAA Infrastructure Installation                                                        | 64  |
|   | 7.2 P     | ost-installation Checklist                                                                    | 64  |
|   | 7.3 V     | erify the Log File Information                                                                | 65  |
|   | 7.4 B     | Backup SCHEMA_CREATOR_IN.xml, OFS_FTP_SCHEMA_OUTPUT.xml and Silent.props Files                | 65  |
|   |           | Configuring Tomcat for User Group Authorization, Data Mapping, and Disabling WADL for the Web |     |
|   | Service 6 | o<br>Access the OFSAA Application                                                             | 67  |
|   |           | DFSAA Landing Page                                                                            |     |
|   |           | risk OFSAA Product Licenses after Installation of Application Pack                            |     |
|   |           | Change the ICC Batch Ownership                                                                |     |
|   |           | DFS Funds Transfer Pricing Web Service Configuration                                          |     |
|   | 7.10.1    | Approach                                                                                      |     |
|   | 7.10.2    | Prerequisites                                                                                 |     |
|   | 7.10.3    | Log4j Configuration                                                                           |     |
|   | 7.10.4    | Setup Environment Variable - ofsaaws.properties                                               |     |
|   | 7.10.5    | Creating FTPWebServiceAXIS.war                                                                |     |
|   | 7.10.6    | Deploying FTPWebServiceAXIS.war                                                               |     |
|   | 7.10.0    | Deploying 111 Webservice Wisting                                                              | / U |

|    | 7.10. | .7 Additional Steps for Configuring the FTP Ad hoc Pricing Web Services | 71 |
|----|-------|-------------------------------------------------------------------------|----|
| 7  | '.11  | Changes in .profile file for Solaris Operating System                   | 71 |
| 7  | '.12  | Configuration for Dimension Management                                  | 72 |
| 7  | '.13  | Changes for Oracle Database Server 18c and 19C                          | 72 |
| 7  | '.14  | Additional Configuration                                                | 72 |
| 8  | Up    | grade                                                                   | 74 |
| 8  | 3.1   | Upgrade Scenarios                                                       | 74 |
| 8  | 3.2   | Download the OFSAAAI Applications Pack Installer and Mandatory Patches  | 74 |
| 8  | 3.3   | Prepare for Upgrade                                                     | 75 |
|    | 8.3.1 | Update the Silent.props File in Release 8.1.1.0.0 Pack                  | 76 |
|    | 8.3.2 | 2 Trigger the Installation                                              | 77 |
|    | 8.3.3 | 3 Verify the Log File Information                                       | 78 |
| 8  | 3.4   | Post Upgrade Steps                                                      | 78 |
|    | 8.4.1 | 1 Remove ContextDocLoader from the web.xml File                         | 78 |
|    | 8.4.2 | 2 Verify FSI_DB_INFO Entries                                            | 79 |
| 8  | 3.5   | Changes in .profile file for Solaris Operating System                   | 79 |
| 8  | 8.6   | View OFSAA Product Licenses after Installation of Application Pack      | 79 |
| 9  | Inst  | talling OFS Funds Transfer Pricing Pack on an Existing OFSAA Instance   | 80 |
| 10 | Mig   | grate Excel Upload Functionality                                        | 81 |
| 11 | Fre   | quently Asked Questions (FAQs) and Error Dictionary                     | 82 |
| 12 | Apr   | pendix A: Packaging the Python Libraries                                | 83 |

# 1 Preface

This section provides information about the Oracle Financial Services Funds Transfer Pricing Application Pack (OFS FTP Pack) Installation and Configuration Guide.

You can find the latest copy of this document in the <u>OHC Documentation Library</u> which includes all the recent additions and revisions (if any) done to date.

Before you begin the installation, ensure that you have access to My Oracle Support with the required login credentials to quickly notify us of any issues at any stage.

#### **Topics:**

- Audience
- How this Guide is Organized
- Related Documents
- Conventions
- Abbreviations
- What's New in this Release

### 1.1 Audience

The Oracle Financial Services Funds Transfer Pricing Pack (OFS FTP Pack) Installation and Configuration Guide is intended for administrators, and implementation consultants who are responsible for installing and maintaining the application pack components.

Anyone performing the installation is expected to be experienced in installing enterprise components and possess basic knowledge of the following:

- OFS Funds Transfer Pricing Pack (OFS FTP Pack) components
- OFSAA architecture
- UNIX commands
- Database concepts
- Web server or web application server

## 1.2 How this Guide is Organized

The Installation Guide consists of the following sections:

- Complete Installation Checklist
- Pre-installation
- Installation
- Post-installation
- Upgrade

Frequently Asked Questions (FAQs) and Error Dictionary

## 1.3 Access to Oracle Support

Oracle customers have access to electronic support through My Oracle Support. For more information, visit <a href="http://www.oracle.com/pls/topic/lookup?ctx=acc&id=info">http://www.oracle.com/pls/topic/lookup?ctx=acc&id=info</a> or visit <a href="http://www.oracle.com/pls/topic/lookup?ctx=acc&id=trs">http://www.oracle.com/pls/topic/lookup?ctx=acc&id=trs</a> if you are hearing impaired.

### 1.4 Related Documents

We strive to keep this document and all other related documents updated regularly; visit the <a href="OHC">OHC</a>
<a href="Documentation Library">Documentation Library</a> to download the latest version available. The list of related documents is provided here.

- Oracle Financial Services Funds Transfer Pricing User Guide Release 8.1.1.0.0
- Oracle Financial Services Funds Transfer Pricing Security Guide Release 8.1.x
- Oracle Financial Services Funds Transfer Pricing Cloning Reference Guide Release 8.1.x

OHC Documentation Library for OFS AAAI Application Pack:

- OFS Analytical Applications Infrastructure Installation Guide Release 8.1.1.0.0
- OFS Analytical Applications Infrastructure User Guide Release 8.1.1.0.0
- OFS Analytical Applications Infrastructure Environment Check Utility Guide Release 8.1.x
- OFS Analytical Applications Infrastructure Application Pack Administration and Configuration Guide Release 8.1.x
- OFS AAAI Application Security Guide Release 8.1.x
- OFS Analytical Applications Infrastructure Cloning Guide Release 8.1.x
- OFSAA Licensing User Manual, Release 8.1.1.0.0

You can access the common document from the OHC Documentation Library:

- OFS Analytical Applications 8.1.1.0.0 Technology Matrix
- OFS Data Model Utilities Guide
- OFS Cash Flow Engine Reference Guide

### 1.5 Conventions

The following text conventions are used in this document.

**Table 1: Document Conventions** 

| Convention | Meaning                                                                                                    |
|------------|----------------------------------------------------------------------------------------------------|
| boldface   | Boldface type indicates graphical user interface elements associated with an action or terms defined in text or the glossary. |

| Convention       | Meaning                                                                                                    |
|------------------|----------------------------------------------------------------------------------------------------|
| italic           | Italic type indicates book titles, emphasis, or placeholder variables for which you supply particular values.                                      |
| monospace        | Monospace type indicates commands within a paragraph, URLs, code in examples, file names, text that appears on the screen, or text that you enter. |
| <u>Hyperlink</u> | Hyperlink type indicates the links to external websites and internal document links.                                                               |

# 1.6 Abbreviations

The following table lists the abbreviations used in this document:

**Table 2: Abbreviations** 

| Abbreviation | Meaning                             |
|--------------|-------------------------------------|
| AIX          | Advanced Interactive eXecutive      |
| BDP          | Big Data Processing                 |
| DBA          | Database Administrator              |
| DDL          | Data Definition Language            |
| DEFQ         | Data Entry Forms and Queries        |
| DML          | Data Manipulation Language          |
| EAR          | Enterprise Archive                  |
| EJB          | Enterprise JavaBean                 |
| ERM          | Enterprise Resource Management      |
| FTP          | File Transfer Protocol              |
| HDFS         | Hadoop Distributed File System      |
| HTTPS        | Hypertext Transfer Protocol Secure  |
| J2C          | J2EE Connector                      |
| J2EE         | Java 2 Enterprise Edition           |
| JCE          | Java Cryptography Extension         |
| JDBC         | Java Database Connectivity          |
| JDK          | Java Development Kit                |
| JNDI         | Java Naming and Directory Interface |
| JRE          | Java Runtime Environment            |
| JVM          | Java Virtual Machine                |

| Abbreviation | Meaning                                                                                    |
|--------------|--------------------------------------------------------------------------------------------|
| LDAP         | Lightweight Directory Access Protocol                                                      |
| LHS          | Left Hand Side                                                                             |
| MFA          | Multi-Factor Authentication                                                                |
| MOS          | My Oracle Support                                                                          |
| OFSAA        | Oracle Financial Services Analytical Applications                                          |
| OFSAAI       | Oracle Financial Services Analytical Application Infrastructure                            |
| OFSAAAI      | Oracle Financial Services Advanced Analytical Applications Infrastructure Application Pack |
| ОНС          | Oracle Help Center                                                                         |
| OLAP         | On-Line Analytical Processing                                                              |
| OLH          | Oracle Loader for Hadoop                                                                   |
| ORAAH        | Oracle R Advanced Analytics for Hadoop                                                     |
| OS           | Operating System                                                                           |
| RAM          | Random Access Memory                                                                       |
| RDBMS        | Relational Database Management System                                                      |
| RHEL         | Red Hat Enterprise Linux                                                                   |
| SFTP         | Secure File Transfer Protocol                                                              |
| SID          | System Identifier                                                                          |
| SSL          | Secure Sockets Layer                                                                       |
| TNS          | Transparent Network Substrate                                                              |
| URL          | Uniform Resource Locator                                                                   |
| VM           | Virtual Machine                                                                            |
| WAR          | Web Archive                                                                                |
| XML          | Extensible Markup Language                                                                 |

# 1.7 What's New in this Release

The OFS Profitability Applications Pack (OFS\_PFT\_PACK) release v8.1.0.0.0 consisted of the following applications:

- Profitability Management (OFS PFT)
- Funds Transfer Pricing (OFS FTP)
- Enterprise Financial Performance Analytics (OFS EFPA)
- Institutional Performance Analytics (OFS IPA)
- Retail Performance Analytics (OFS RPA)

However, beginning with Release v8.1.1.0.0, the Profitability applications have been separated into three different packs and will be available as described here:

- Oracle Financial Services Profitability Management Pack (OFS\_PAM\_PACK) consists of the OFS Profitability Management Application only
- Oracle Financial Services Funds Transfer Pricing Pack (OFS\_FTP\_PACK) consists of the OFS Funds Transfer Pricing Application only
- Oracle Financial Services Performance Analytics Pack (OFS\_PFT\_PACK) consists of OFS Enterprise Financial Performance Analytics, OFS Institutional Performance Analytics, and OFS Retail Performance Analytics Applications

Note this important change will remain for all Performance Management applications from release v8.1.1.0.0 onwards.

The following illustration depicts the pack separation from Release v8.1.1.0.0.

Figure 1: Grouping of OFS Profitability Applications Pack in the Release v8.1.0.0.0 versus Release v8.1.1.0.0

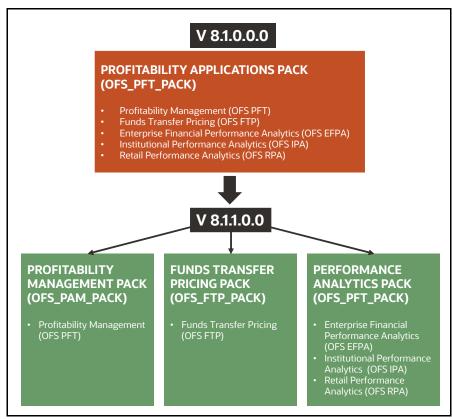

### **About Oracle Financial Services Analytical** 2 **Applications (OFSAA)**

In today's turbulent markets, financial institutions require a better understanding of their risk-return, while strengthening competitive advantage and enhancing long-term customer value. Oracle Financial Services Analytical Applications (OFSAA) enable financial institutions to measure and meet risk-adjusted performance objectives, cultivate a risk management culture through transparency, lower the costs of compliance and regulation, and improve insight into customer behavior.

OFSAA uses industry-leading analytical methods, shared data models, and applications architecture to enable integrated risk management, performance management, customer insight, and compliance management. OFSAA actively incorporates risk into decision making, enables to achieve a consistent view of performance, promote a transparent risk management culture, and provide pervasive intelligence.

Oracle Financial Services Analytical Applications delivers a comprehensive, integrated suite of financial services analytical applications for both banking and insurance domains.

The following figure depicts the various application packs that are available across the OFSAA Banking and Insurance domains.

Figure 2: OFSAA Application Packs

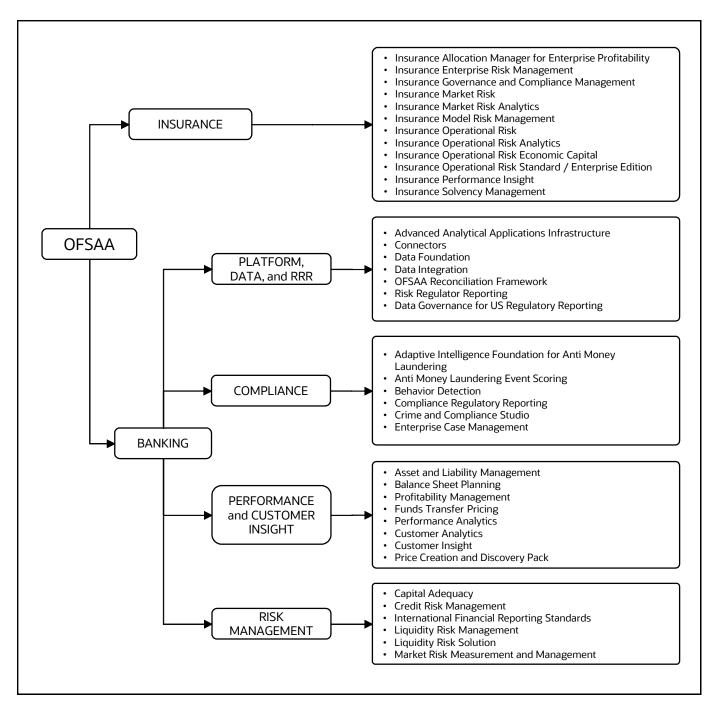

#### Topics:

- Oracle Financial Services Analytical Applications Infrastructure (OFS AAI)
- **OFS Funds Transfer Pricing Pack**

# 2.1 Oracle Financial Services Analytical Applications Infrastructure (OFS AAI)

Oracle Financial Services Analytical Applications Infrastructure (OFS AAI) powers the Oracle Financial Services Analytical Applications family of products to perform the processing, categorizing, selection, and manipulation of data and information required to analyze, understand and report on specific performance, risk, compliance, and customer insight issues by providing a strong foundation for the entire family of Oracle Financial Services Analytical Applications across the domains of Risk, Performance, Compliance and Customer Insight.

### 2.1.1 Components of OFSAA Infrastructure

The OFSAA Infrastructure includes frameworks that operate on and with the Oracle Financial Services Analytical Applications Data Model and forms the array of components within the Infrastructure.

The OFSAA Infrastructure components/frameworks are installed as two layers; primarily, the metadata server and Infrastructure services run on one layer, while the UI and presentation logic run on the other. The UI and presentation layer are deployed on any of the supported J2EE Servers.

The following figure depicts the various frameworks and capabilities that make up the OFSAA Infrastructure.

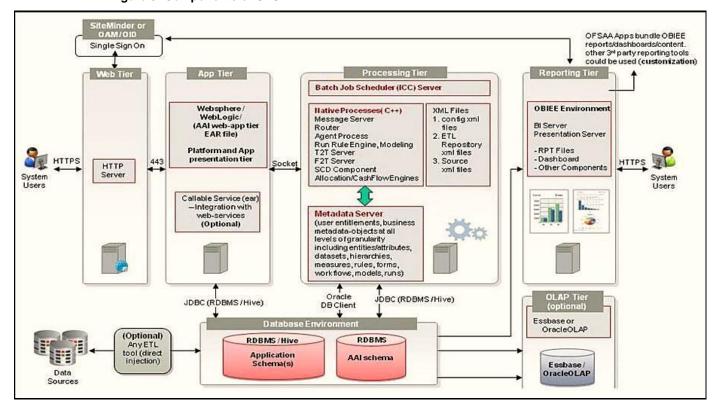

Figure 3: Components of OFSAAI

#### **OFSAA Infrastructure High Availability** 2.1.2

The current release of the OFSAA Infrastructure supports only the "Single Instance" installation for the Infrastructure components. However, the High Availability (HA) for the Database Server and/or the Web application server clustering and deployment is supported in this release.

This release supports the Active-Passive model of implementation for OFSAAI components. For more information, see the Oracle Financial Services Analytical Applications Configuration for High Availability Best Practices Guide.

#### **Deployment Topology** 2.1.3

The following figure illustrates the deployment topology of OFSAA application packs.

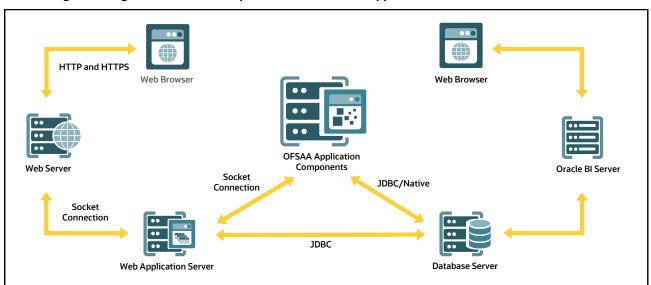

Figure 4: Logical Architecture Implemented for OFSAA Application Packs

#### **OFS Funds Transfer Pricing Pack** 2.2

The Oracle Financial Services Funds Transfer Pricing (OFS FTP) Pack includes a significant number of new features in the 8.1.1.0.0 Release. See the OFS Funds Transfer Pricing Release v8.1.1.0.0 Release Notes and OFS Funds Transfer Pricing User Guide for the details.

OFS Funds Transfer Pricing Pack includes the following applications:

- Oracle Financial Services Analytical Applications Infrastructure: Provides the pre-requisite foundation services required to run all OFSAA applications including user and security management, object administration and other foundational level services.
- Oracle Financial Services Funds Transfer Pricing: Enables banks to apply various transfer pricing methods on products to calculate the funds transfer price. It calculates transfer prices across all product types varying in terms of characteristics like fixed-rate or floating rate instruments, bullet or amortizing, or fixed tenor or perpetual instruments. Besides it also supports the calculation of transfer price at both the account level and ledger level including migration of charge or credit to the management ledger and posting of funding offsets to the funding center.

#### **OFS AAI Extension Pack** 2.3

The Oracle Financial Services Analytical Applications Infrastructure Extension (OFS AAIE) Pack adds a set of new advanced features for the 8.1.1.0.0 Release across OFSAA applications. This pack can be installed on an OFSAA instance having one or more OFSAA application packs.

The Oracle Financial Services Analytical Applications Infrastructure Extension Pack includes the following advanced features and functionalities:

- **Distributed Processing Capabilities**
- Analytic Pipeline and Process models
- **Attribution Analysis**
- Content Management Interoperability Services

NOTE

The pack is enabled by the procurement of an additional license. For more information, see the OFS AAIE Release Notes and Installation Guide on the OHC Documentation Library.

#### **Installation Overview** 2.4

Release 8.1.1.0.0 of OFS Funds Transfer Pricing Pack (OFS FTP Pack) supports fresh installation and also upgrades from versions 8.1.0.0.0.

The following illustration shows the sequence of steps you need to follow to perform the installation.

Figure 5: Installation Flow of OFSAA Application Packs

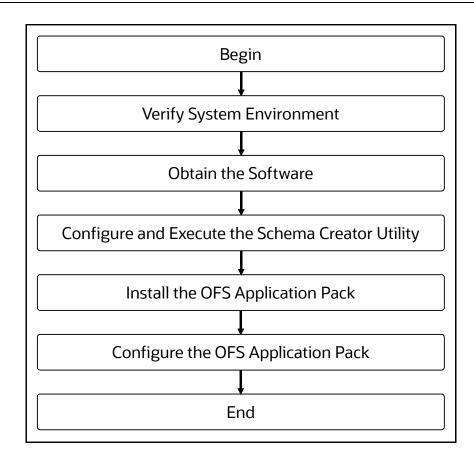

### **Complete Installation Checklist** 3

For a successful installation, perform the steps listed in the Complete Installation Checklist. You can use this checklist to have a quick glance at everything that you will be doing to install this application. The link provided in each step takes you to a section either within this document or to another referenced document.

**Table 3: Pre-installation Checklist** 

| Sl. No. | Pre-installation Activity                                                                                                    |
|---------|----------------------------------------------------------------------------------------------------|
| 1       | Install all the prerequisite hardware and software given in the Tech Stack.                                                                                                    |
| 2       | Verify the System Environment using the Environment Check Utility.                                                                                                    |
| 3       | Configure the Database Instance settings.                                                                                                    |
| 4       | Install and configure the web application server.                                                                                                    |
| 5       | Configure the HTTP settings on the webserver.                                                                                                    |
| 6       | <ul> <li>Create the Installation, Download, and Metadata Repository Directories:</li> <li>Installation directory</li> <li>Temporary directory</li> <li>Staging Area/Metadata Repository</li> <li>Download directory</li> </ul>                            |
| 7       | Configure the following Operating System and File System settings:  • File Descriptor  • Total number of processes  • Port(s)  • .profile file permissions  • Add FTP/SFTP configuration for file transfer                                                |
| 8       | Update the following Environment Settings required for the installation in the .profile file:  • Java Settings  • Oracle Database Server and Client Settings  • Add TNS entries in the tnsnames.ora file  • Oracle Essbase Settings  • Time Zone Settings |
| 9       | Download the installer kit and erwin data models.                                                                                                    |
| 10      | Perform prerequisites for installation.                                                                                                    |

**Table 4: Installation Checklist** 

| Sl. No. | Installation Activity                |
|---------|--------------------------------------|
| 1       | Extract the installer kit.           |
| 2       | Configure the OFS_FTP_PACK.xml file. |

| Sl. No. | Installation Activity                                                                         |
|---------|-----------------------------------------------------------------------------------------------|
| 3       | Configure the OFS_FTP_SCHEMA_IN.xml file.                                                     |
| 4       | Execute the Schema Creator Utility in Offline, Online, or TCPS modes and verify the log file. |
| 5       | Configure the OFSAAI_InstallConfig.xml file.                                                  |
| 6       | Configure the Silent.props file.                                                              |
| 7       | Trigger the application installation.                                                         |

**Table 5: Post-installation Checklist** 

| Sl. No. | Post-installation Activity                                                        |
|---------|-----------------------------------------------------------------------------------|
| 1       | Verify the installation logs.                                                     |
| 2       | Back up the SCHEMA_CREATOR.xml,OFS_FTP_SCHEMA_OUTPUT.xml, and Silent.props files. |
| 3       | Stop the OFSAA Infrastructure services.                                           |
| 4       | Create and deploy EAR/WAR files.                                                  |
| 5       | Start the OFSAA Infrastructure services.                                          |
| 6       | Configure the webserver.                                                          |
| 7       | Configure the Resource Reference in web application servers.                      |
| 8       | Configure the Work Manager in the Web Application Servers.                        |
| 9       | Access the OFSAA application.                                                     |
| 10      | OFSAA Landing Page                                                                |
| 11      | Configure the excludeURLList.cfg file.                                            |
| 12      | Change the ICC batch ownership.                                                   |
| 13      | Create Application Users.                                                         |
| 14      | Map the Application User(s) to User Groups.                                       |
| 15      | Set TDE and Data Redaction in OFSAAI.                                             |
| 16      | Implement Data Protection in OFSAA.                                               |

**Table 6: Additional Configuration** 

| Sl. No. | Additional Configuration Activity                                |  |  |  |
|---------|------------------------------------------------------------------|--|--|--|
| 1       | Add the FTP/SFTP configuration for file transfer.                |  |  |  |
| 2       | Configure the Infrastructure Server Memory.                      |  |  |  |
| 3       | Retrieve the Patch Information                                   |  |  |  |
| 4       | Change IP/Hostname, Ports, Deployed Paths of the OFSAA Instance. |  |  |  |

| Sl. No. | Additional Configuration Activity                          |
|---------|------------------------------------------------------------|
| 5       | Configure the Infrastructure LDAP.                         |
| 6       | Configure and deploy the OFSAAI web services.              |
| 7       | Enable the parallel execution of DML statements.           |
| 8       | Configure the message details in the Forms Designer.       |
| 9       | Clear the application cache.                               |
| 10      | Configure the password changes.                            |
| 11      | Configure the Java Virtual Machine.                        |
| 12      | Configure the internal service (Document Upload/Download). |

# 4 Hardware and Software Requirements

This section describes the Operating Systems, Database, Web Servers, and Web Application Server versions, and other variants on which this release of the OFS Funds Transfer Pricing Pack (OFS FTP Pack) is qualified.

#### Topics:

- Third-Party Licensing Information
- Verify System Environment

**NOTE** OFS Funds Transfer Pricing Pack (OFS FTP Pack) installation can be performed on both Virtual and Physical servers.

See the <u>OFSAA Technology Matrix</u> for the hardware and software required to install OFS Funds Transfer Pricing Pack (OFS FTP Pack) Release 8.1.1.0.0.

The following software combinations are recommended.

**Table 7: Recommended Software Combinations** 

| Operating System | Database        | Web Application Server                                                               | Web Server                                                    |
|------------------|-----------------|--------------------------------------------------------------------------------------|---------------------------------------------------------------|
| Oracle Linux     | Oracle Database | Oracle WebLogic Server/<br>Apache Tomcat Server/<br>IBM WebSphere Application Server | Oracle HTTP Server/<br>Apache HTTP Server/<br>IBM HTTP Server |
| Oracle Solaris   | Oracle Database | Oracle WebLogic Server/<br>Apache Tomcat Server                                      | Oracle HTTP Server/<br>Apache HTTP Server                     |

## 4.1 Third-party Licensing Information

For details on the third-party software tools used in OFS Funds Transfer Pricing Pack (OFS FTP Pack), see the <a href="OFSAA Licensing Information User Manual Release 8.1.1.0.0">OFSAA Licensing Information User Manual Release 8.1.1.0.0</a>.

Also, ensure that you have the following Python licenses:

- seaborn-0.10.1
- numpy-1.19.0
- pandas-1.0.5
- scikit-learn-0.23.1
- scipy-1.5.1
- statsmodels-0.11.1
- matplotlib-3.2.2
- imbalanced-learn-0.7.0
- cx oracle-8.0.0
- sqlalchemy-1.3.18

### 4.2 Verify System Environment

To verify that your system environment meets the minimum requirements for the installation, a Pre-Install Check Utility is available within the Install Kit archive file. This utility notifies you if any requirements are not met.

It can also be obtained separately by contacting Oracle Support Services.

Though the system environment verification is an integral and automated part of the installation of this software product, Oracle strongly recommends running this utility before beginning the installation as part of your organization's "Installation Readiness Verification Process".

For more details on download and usage of this utility, see the <u>Oracle Financial Services Analytical Applications Infrastructure Environment Check Utility Guide</u>.

# 4.3 Web Server Settings

This is an optional requirement. If you have installed an HTTP Server, then configure the appropriate HTTP server settings:

**Table 8: Web Server Settings** 

| Description                                    | Example Value                                                                                                    |
|------------------------------------------------|----------------------------------------------------------------------------------------------------|
| Apache HTTP Server/<br>Oracle HTTP Server/ IBM | Configure the HTTP Server and note down the IP/ Hostname and Port details as you will be prompted to enter these details during installation. |
| HTTP Server                                    | <b>NOTE:</b> See the <u>Configure the Web Server</u> section for the Web Server configuration.                                                |

# 5 Pre-installation

This section contains the pre-installation requirements to install the OFS Funds Transfer Pricing Pack (OFS FTP Pack).

### **Topics:**

- Pre-installation Checklist
- Hardware and Software Requirements and Specifications
- Preparing for Installation
- Compatibility Matrix

# 5.1 Pre-installation Checklist

You can use this checklist to have a quick glance at everything that you will be doing before installing this application. The link provided in each step takes you to a section either within this document or to another referenced document.

**Table 9: Pre-installation Checklist** 

#### **Pre-installation Checklist**

| Sl. No. | Pre-installation Activity                                                                                                    |
|---------|----------------------------------------------------------------------------------------------------|
| 1       | Install all the prerequisite hardware and software given in the Tech Stack.                                                                                                    |
| 2       | Verify the System Environment using the Environment Check Utility.                                                                                                    |
| 3       | Configure the Database Instance settings.                                                                                                    |
| 4       | Install and configure the web application server.                                                                                                    |
| 5       | Configure the HTTP settings on the webserver.                                                                                                    |
| 6       | <ul> <li>Create the Installation, Download, and Metadata Repository Directories:</li> <li>Installation directory</li> <li>Temporary directory</li> <li>Staging Area/Metadata Repository</li> <li>Download directory</li> </ul> |
| 7       | Configure the following Operating System and File System settings:  • File Descriptor  • Total number of processes  • Port(s)  • .profile file permissions  • Add FTP/SFTP configuration for file transfer                     |

| Sl. No. | Pre-installation Activity                                                                                                    |
|---------|----------------------------------------------------------------------------------------------------|
| 8       | Update the following Environment Settings required for the installation in the .profile file:  • Java Settings  • Oracle Database Server and Client Settings  • Add TNS entries in the tnsnames.ora file  • Oracle Essbase Settings  • Time Zone Settings |
| 9       | Download the installer kit and erwin data models.                                                                                                    |
| 10      | Perform prerequisites for installation.                                                                                                    |

### **5.2** Preparing for Installation

This section describes how to download the installer and the mandatory prerequisites you must ensure installing the OFS Funds Transfer Pricing Pack (OFS FTP Pack).

# 5.2.1 Download the OFS Funds Transfer Pricing Pack Installer and Erwin Data Models

To download the OFS Funds Transfer Pricing Pack (OFS FTP Pack) Installer Release v8.1.1.0.0, follow these steps:

- Log in to My Oracle Support, and search for Patch ID 32507473 under the Patches and Updates tab.
  - To perform a simple search using the Number/Name or Bug Number (Simple), type the Patch ID (32508224) in the Patch Name or Number field.

Figure 6: Patches and Updates Tab - Simple Search

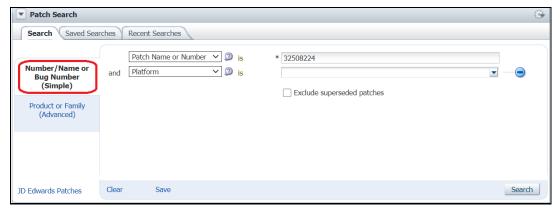

 To perform an advanced search using the Product or Family (Advanced) name, type the product name (Oracle Financial Services Funds Transfer Pricing Pack) in the Product field, and then select the Release number.

Figure 7: Patches & Updates Tab - Advanced Search

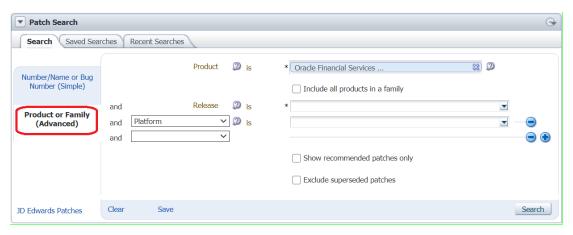

- 2. Click Search.
- **3.** Download the installer archive and copy (in Binary mode) to the download directory in the setup identified for OFS Funds Transfer Pricing Pack (OFS FTP Pack) installation.
- 4. Download the following Erwin Data Models from My Oracle Support:
  - OFS Funds Transfer pricing erwin data model: Patch ID 32552822
  - OFS Profitability Management Pack (OFS PAM Pack) erwin data model: Patch ID 32538184
  - OFS Enterprise Financial Performance Analytics (OFS EFPA) erwin data model: Patch ID
     32494452
  - OFS Institutional Performance Analytics (OFS IPA) Erwin data model Patch ID 32494429
  - OFS Retail Performance Analytics (OFS RPA) erwin data model: Patch ID 32494436

You can search for the patch number in the Patches and Updates tab and download it.

#### **NOTE**

Data model patches are now released at the granularity of each application. This is in contrast to the strategy followed for OFS PFT Applications Pack 8.0.x releases, where data model patches were only released at the pack level. Customers must download the data models as per the application licenses they hold and merge with the custom data model.

- The installer will only upload the data model of the selected applications. Data models of the unselected or unlicensed applications will not be uploaded, that is data model upload is skipped for the unselected or unlicensed applications.
- The installer will only execute the installer scripts of the selected applications. Scripts of the unselected or unlicensed applications will not be executed and are skipped.
- If all applications in the pack are selected, then the installer handles both the data model upload and the installation scripts execution.
- 5. Log in to My Oracle Support, search for the **33663417** Mandatory Patch in the **Patches & Updates** Tab and download it.

**6.** Before proceeding with the domain creation, download and install the required one-off Patch or the latest WLS PSU for 14.1.1 from My oracle Support (Doc ID <u>2806740.2</u>). For more information, refer to Configure WebLogic for Application Deployment in OFS AAI Installation Guide.

ATTENTION

On the 10th of December 2021, Oracle released Security Alert CVE-2021-44228 in response to the disclosure of a new vulnerability affecting Apache Log4J prior to version 2.15. The application of the **33663417** Mandatory Patch fixes the issue.

For details, see the My Oracle Support Doc ID <u>2827801.1</u>.

### **5.2.2** Prerequisites for Installation

Before beginning the installation, ensure that:

- You have executed the .profile file.
- The FICServer is up and running. For information on restarting the services, see the *Start the Infrastructure Services* section in the <u>OFS Analytical Applications Infrastructure Release 8.1.1.0.0 Installation and Configuration Guide</u>.
- Ensure that you have installed Python 3.8.3 and libraries required as per the Tech Matrix. For a sample installation procedure, see <a href="Appendix A">Appendix A</a>.

ATTENTION

You must apply the OFS AAI patch **32530173** in case of Packon-Pack v8.1.1.0.0 installation. Do not apply this patch, if you have already applied it as part of another application pack's installation.

# **5.3** Compatibility Matrix

This table lists the applications or app-combinations that must not be installed on a single infodom.

**Table 10: Compatibility Matrix** 

| If you are installing | Do not install                                                                     |
|-----------------------|------------------------------------------------------------------------------------|
| OFS_FTP_PACK          | OFS Behavior Detection Pack (OFS_BD) OFS Compliance Regulatory Reporting (OFS_CRR) |

### NOTE

If you are upgrading the OFSAA Application Pack to release v8.1.1.0.0, you must upgrade the other packs installed in the same environment to release v8.1.1.0.0, to ensure successful deployment.

For example, If you are upgrading the OFS FTP Pack to release v8.1.1.0.0, you must upgrade the other packs (ALM, IFRS, and so on) installed in the same environment to release v8.1.1.0.0, to ensure successful deployment.

### 6 Installation

This section provides detailed steps to install the OFS Funds Transfer Pricing Pack (OFS FTP Pack).

**NOTE** 

Ensure that you install all the Enterprise Performance Management application packs on a single Infodom.

#### **Topics:**

- <u>Installation Checklist</u>
- Extract the Software
- Configure OFS\_FTP\_PACK.xml File
- Configure Schema Creator Utility
- Configure the OFSAAI\_InstallConfig.xml File
- Configure the Silent.props file
- Install the OFS FTP Pack

### 6.1 Installation Checklist

You can use this checklist to have a quick glance at everything that you will be doing to install this application. The link provided in each step takes you to a section either within this document or to another referenced document.

**Table 11: Installation Checklist** 

| Sl. No. | Installation Activity                                                                         |
|---------|-----------------------------------------------------------------------------------------------|
| 1       | Extract the installer kit.                                                                    |
| 2       | Configure the OFS_FTP_PACK.xml file.                                                          |
| 3       | Configure the OFS_FTP_SCHEMA_IN.xml file.                                                     |
| 4       | Execute the Schema Creator Utility in Offline, Online, or TCPS modes and verify the log file. |
| 5       | Configure the OFSAAI_InstallConfig.xml file.                                                  |
| 6       | Configure the Silent.props file.                                                              |
| 7       | Trigger the application installation.                                                         |

# **6.2** Extract the Software

You must be logged in to the UNIX operating system as a non-root user to perform the following steps.

1. If you already have an unzip utility to extract the contents of the downloaded archive, skip this step.

Download the unzip utility (OS-specific) unzip\_<os>. Z and copy it in Binary mode to the directory that is included in your PATH variable.

Uncompress the unzip installer file with the command:

```
uncompress unzip <os>.Z
```

#### NOTE

If an error message "uncompress: not found [No such file or directory]" is displayed, contact your UNIX administrator.

2. Assign 751 permission to the file using the following command:

```
chmod 751 unzip_<OS>
For example: chmod 751 unzip sparc
```

**3.** Extract the contents of the OFS Funds Transfer Pricing Pack (OFS FTP Pack) Release 8.1.1.0.0 installer archive file in the download directory using the following command:

```
unzip OFS FTP 8.1.1.0.0 <OS>.zip
```

**4.** Navigate to the download directory and assign 755 permission to the installer directory using the following command:

```
chmod -R 755 OFS FTP PACK
```

# 6.3 Configure the OFS\_FTP\_PACK.xml File

This section provides information about the tags and parameters available in this file and the values you must update before installing the OFS Funds Transfer Pricing Pack (OFS FTP Pack).

To configure the file, follow these steps:

- 1. Navigate to the OFS FTP PACK/conf directory.
- 2. Open the OFS FTP PACK.xml file in a text editor.

Figure 8: Sample OFS\_FTP\_PACK.xml File

```
APP PACK CONFIG>
            <APP PACK ID>OFS FTP PACK</APP PACK ID>
            <a href="mailto:<a href="mailto:<a href="mailt
             <APP PACK DESCRIPTION>Pack for Funds Transfer Pricing in the Banking and Financial Services Domain
            </APP PACK DESCRIPTION>
            <VERSION>8.1.1.0.0
                          <APP ID PREREQ="" DEF SEL FLG="YES" ENABLE="YES">OFS AAI</a>/APP ID>
                          <APP NAME>Financial Services Analytical Applications Infrastructure</app NAME>
                          <APP DESCRIPTION>Base Infrastructure for Analytical Applications
                          <VERSION>8.1.1.0.0</VERSION>
             </APP>
            <APP>
                          <APP_ID PREREQ="OFS_AAI" ENABLE="">OFS_FTP</APP_ID>
                          <APP NAME>Financial Services Funds Transfer Pricing</APP NAME>
                          <APP_DESCRIPTION>Application for Funds Transfer Pricing</APP_DESCRIPTION>
                          <VERSION>8.1.1.0.0</VERSION>
             </APP>
</APP_PACK_CONFIG>
```

**3.** Configure the file as mentioned in the following table.

Table 12: OFS\_FTP\_PACK.xml File Parameters

| Tag Name and Attribute<br>Name | Description                            | Mandatory<br>(Y or N) | Comments                                                                                                    |
|--------------------------------|----------------------------------------|-----------------------|----------------------------------------------------------------------------------------------------|
| APP_PACK_ID                    | Unique Application Pack<br>Identifier  | Y                     | Unique Seeded Value. Do not modify this value.                                                                                                    |
| APP_PACK_NAME                  | Unique Application Pack<br>Name        | Υ                     | Unique Seeded Value. Do not modify this value.                                                                                                    |
| APP_PACK_DESCRIPTION           | Unique Application Pack<br>Description | Υ                     | Unique Seeded Value. Do not modify this value.                                                                                                    |
| VERSION                        | Unique release version                 | Υ                     | Unique Seeded Value. Do not modify this value.                                                                                                    |
| APP                            | Unique Application Entries             | Υ                     | Unique Seeded Value. Do not modify this value.                                                                                                    |
| APP_ID                         | Unique Application Identifier          | Υ                     | Unique Seeded Value. Do not modify this value.                                                                                                    |
| APP_ID/ PREREQ                 | Prerequisite Application or<br>Product | Υ                     | Unique Seeded Value. For most applications, the prerequisite that is set is OFS AAAI. For all other applications, the default Application ID is set to none. You can set it for the applications you want to install. Do not modify this value. |
| APP_ID/ DEF_SEL_FLAG           | Default Selected Flag                  | Y                     | In all Application Packs, Infrastructure would have this value set to YES.  Do not modify this value.                                                                                                    |
| APP_ID/ ENABLE                 | Enable Application or<br>Product       | Υ                     | Default YES for Infrastructure                                                                                                    |
| APP_NAME                       | Unique Application or<br>Product Name  | Y                     | Unique Seeded Value. Do not modify this value.                                                                                                    |
| APP_DESCRIPTION                | Unique Application or<br>Product Name  | Y                     | Unique Seeded Value. Do not modify this value.                                                                                                    |
| VERSION                        | Unique release version                 | Υ                     | Unique Seeded Value. Do not modify this value.                                                                                                    |

**4.** Save and close the file.

# **6.4** Configure the Schema Creator Utility

Creating database users/schemas (RDBMS) is one of the primary steps in the complete OFS FTP Pack installation process. The Schema Creator utility enables you to quickly get started with the installation by creating Database User (or Users) or Schema (or Schemas) (RDBMS), assigning the necessary GRANT (or Grants), creating the required entities in the schemas, and so on.

Configure and execute the schema creator utility before installing the OFS FTP Pack.

### **Topics:**

- Prerequisites
- Configure Schema Creator Utility for RDBMS Installation
- Execute the Schema Creator Utility

### 6.4.1 Prerequisites

To configure the Schema Creator Utility, ensure that you obtain the following details:

- Oracle User ID and Password with SYSDBA privileges
- JDBC Connection URL for RAC or Non-RAC database
- The HOSTNAME and IP of the server on which OFSAA is being installed.

### 6.4.2 Configure the Schema Creator Utility for RDBMS Installation

If the installation is performed for RDBMS, provide the application-specific schema details in the OFS FTP SCHEMA IN.xml file.

You can configure the following schema types:

- **CONFIG**: This schema holds the entities and other objects required for OFSAA setup configuration information. Only one CONFIG schema per OFSAA instance.
- **ATOMIC**: This schema holds the data model entities. One ATOMIC schema is attached to one Information Domain. You can have multiple ATOMIC schemas for a single OFSAA instance.

### 6.4.2.1 Configure the OFS\_FTP\_SCHEMA\_IN.xml File

This section describes how to create database schemas, objects within schemas, and assign appropriate grants.

Specify the database schemas required for the installation in the OFS\_FTP\_SCHEMA\_IN.xml. Update the required values in this file before executing the Schema Creator Utility.

To configure the OFS FTP SCHEMA IN.xml file, follow these steps:

- **1.** Log in to the system as a non-root user.
- 2. Navigate to the OFS FTP PACK/schema creator/conf directory.
- **3.** Edit the OFS\_FTP\_SCHEMA\_IN.XML file using a text editor and configure the values as mentioned in the following table.

Figure 9: Sample OFS\_FTP\_SCHEMA\_IN.xml File

```
<a>APPPACKSCHEMA></a>
   <APP_PACK_ID>OFS_FTP_PACK</APP_PACK_ID>
   <IS TCPS>FALSE</IS TCPS>
   <JDBC_URL></JDBC_URL>
   <JDBC DRIVER>oracle.jdbc.driver.OracleDriver</JDBC DRIVER>
   <HOST><<HOST NAME>></HOST>
   <SETUPINFO NAME="DEV" PREFIX_SCHEMA_NAME="Y"/>
   <PASSWORD APPLYSAMEFORALL="Y" DEFAULT="" />
   <!-- Uncomment for data encryption and redaction -->
<!--
   <ADV SEC OPTIONS>
        <-OPTION NAME="TDE" VALUE="FALSE"/>
        <OPTION NAME="DATA REDACT" VALUE="TRUE" />
   </ADV_SEC_OPTIONS>
   <TABLESPACES>
        <TABLESPACE NAME="OFSAA_CONF_TBSP" VALUE="OFSAA_CONF" DATAFILE="" SIZE="128M" AUTOEXTEND="ON"</pre>
        ENCRYPT="OFF" />
        <TABLESPACE NAME="OFSAA DATA TBSP" VALUE="OFSAA DATA" DATAFILE="" SIZE="512M" AUTOEXTEND="ON"
        ENCRYPT="OFF" />
   </TABLESPACES>
   <SCHEMAS>
        <SCHEMA TYPE="CONFIG" NAME="" PASSWORD="" APP ID="OFS AAI" DEFAULTTABLESPACE=</pre>
        "##OFSAA CONF TBSP##" TEMPTABLESPACE="TEMP" QUOTA="UNLIMITED" />
        <SCHEMA TYPE="ATOMIC" NAME="" PASSWORD="" APP_ID="OFS_FTP" APP_GRP="1" INFODOM=""</pre>
        DEFAULTTABLESPACE="##OFSAA DATA TBSP##" TEMPTABLESPACE="TEMP" QUOTA="UNLIMITED" />
   </SCHEMAS>
 /APPPACKSCHEMA>
```

### Table 13: OFS\_FTP\_SCHEMA\_IN.xml file (APPPACKSCHEMA Parameters)

| Tag Name and Attribute Name | Description                                          | Mandatory<br>(Y or N) | Default Value or Permissible Value       | Comments                                                                      |
|-----------------------------|------------------------------------------------------|-----------------------|------------------------------------------|-------------------------------------------------------------------------------|
| <app_pack_id></app_pack_id> | Seeded unique ID for<br>the OFS Application<br>Pack. | Y                     | Seeded                                   | Do not modify this value.                                                     |
| <is_tcps></is_tcps>         | Enter if the TCPS configuration is required.         | Y                     | Seeded, with FALSE as the default value. | Modify this to TRUE if you require the installer to uptake the configuration. |

| Tag Name and Attribute<br>Name | Description                                                                           | Mandatory<br>(Y or N) | Default Value or Permissible Value                                                                                                    | Comments                                                                                                    |
|--------------------------------|---------------------------------------------------------------------------------------|-----------------------|----------------------------------------------------------------------------------------------------|----------------------------------------------------------------------------------------------------|
| <jdbc_url></jdbc_url>          | Enter the JDBC URL. You can enter the RAC/ NON-RAC enabled database connectivity URL. | Y                     | Example: jdbc:oracle:thin:@< DBSERVER IP/ HOST/ IP>: <port>:<sid> or jdbc:oracle:thin:@//[HOS T][:PORT]/ SERVICE or jdbc:oracle:thin:@(DESCRI PTION=(ADDRESS_LIST=(ADDRESS=(PROT OCOL=TCP)(HOST=[HO ST])(port=[PORT]))(ADD RESS=(PROTOCOL=TCP) (HOST=[HOST])(PORT=[ PORT]))(LOAD_ BALANCE=yes)(FAILOV ER=yes))(CONNECT_ DATA=(SERVICE_NAME=[SERVICE]))) For example: jdbc:oracle:thin:@//dbhos t.server.com:1521/service 1 or jdbc:oracle:thin:@//dbsho st.server.com:1521/scan-1 or jdbc:oracle:thin:@(DESCRI PTION=(ADDRESS_LIST=(ADDRESS=(PROT OCOL=TCP)(HOST=dbho st1.server.com)(port=1521) )(ADDRESS=(PROTOCO L=TCP)(HOST=dbhost2.s erver.com)(PORT=1521))( LOAD_ BALANCE=yes)(FAILOV ER=yes))(CONNECT_ DATA=(SERVICE_ NAME=service1)))</sid></port> | Ensure that you add an entry (with SID/ SERVICE NAME) in the tnsnames.ora file on the OFSAA server. The entry must match the SID/ SERVICE NAME used in the JDBC URL.  Ensure that you have configured:  1. The correct Oracle Wallet with the credentials for stored Sys, Config, and Atomic Users.  2. The JDBC URL as follows: jdbc:oracle:thin:/@  For more information on how to configure Oracle Wallets for OFSAA Installation and Data Sources, see the OFS Analytical Applications Infrastructure Administration Guide. |

| Tag Name and Attribute Name                     | Description                                                                                                    | Mandatory<br>(Y or N) | Default Value or Permissible Value                                                          | Comments                                                                                                    |
|-------------------------------------------------|----------------------------------------------------------------------------------------------------|-----------------------|---------------------------------------------------------------------------------------------|----------------------------------------------------------------------------------------------------|
| <jdbc_driver></jdbc_driver>                     | The name of the driver is seeded.                                                                                                    | Y                     | Example: oracle.jdbc.driver.OracleDriver                                                    | Only JDBC Thin Driver is supported.  Do not modify this value.                                                                                                    |
| <host></host>                                   | Enter the Hostname/<br>IP Address of the<br>system on which you<br>are installing the<br>OFSAA components.                                                                                                    | Y                     | Host Name/IP Address                                                                        |                                                                                                    |
| <setupinfo>/PREFIX_S<br/>CHEMA_NAME</setupinfo> | Identifies whether the value specified in <setupinfo>/NAM E attribute must be prefixed to the schema name.</setupinfo>                                                                                                    | N                     | YES or NO                                                                                   | The default value is YES.                                                                                                    |
| <setupinfo>/NAME</setupinfo>                    | Enter the acronym for the type of implementation. This information is displayed in the OFSAA Home Page. On executing the schema creator utility, this value is prefixed with each schema name. For example: dev_ofsaaconf, uat_ofsaatm. | Y                     | Accepts strings with a minimum length of two and a maximum of four. Example: DEV, SIT, PROD | This message appears in the OFSAA Landing Page as, "Connected To: DEV".  The schemas being created get this prefix. For example, dev_nameconf, uat_nameconf, and so on. |

| Tag Name and Attribute<br>Name         | Description                                                                                                    | Mandatory<br>(Y or N) | Default Value or Permissible Value                                                                                                    | Comments                                                                                                    |
|----------------------------------------|----------------------------------------------------------------------------------------------------|-----------------------|----------------------------------------------------------------------------------------------------|----------------------------------------------------------------------------------------------------|
| <password>/<br/>DEFAULT*</password>    | Enter the password if you want to set a default password for all schemas.  You also must set the APPLYSAMEFORALL attribute as Y to apply the default password for all the schemas.     | N                     | The maximum length allowed is 30 characters. Special characters are not allowed.                                                                                                    | On successful execution of the utility, the entered password in the OFS_FTP_SCHEMA_IN.xml file is nullified.                                                                                                    |
| <password>/ APPLYSAMEFORALL</password> | If you have entered Y in the APPLYSAMEFORALL attribute and also have specified individual passwords for all the schemas, then the specified individual passwords will take precedence. | Y                     | Default value: N Permissible value: Y or N  Enter Y if you want to apply the password specified in the DEFAULT attribute for all the schemas.  If you enter N, provide individual passwords for all schemas. | Setting this attribute value is mandatory if the DEFAULT attribute is set.                                                                                                    |
| <schema>/TYPE</schema>                 | The types of schemas supported in this release are: ATOMIC, CONFIG, SANDBOX, and ADDON. By default, the schema types are seeded based on the Application Pack.                         | Y                     | ATOMIC/CONFIG/SANDBOX/ADDON SANDBOX and ADDON schemas do not apply to OFS_FTP_PACK.                                                                                                    | Only One CONFIG schema can exist in the file.  Do not edit this attribute value.  This schema identifies as the CONFIGURATION schema that holds the OFSAA setup details and other Metadata information.  Multiple ATOMIC/ SANDBOX/ADDON schemas can exist in the file. |

| Tag Name and Attribute<br>Name | Description                                                                                                    | Mandatory<br>(Y or N) | Default Value or Permissible Value                                                                                                    | Comments                                                                                                    |
|--------------------------------|----------------------------------------------------------------------------------------------------|-----------------------|----------------------------------------------------------------------------------------------------|----------------------------------------------------------------------------------------------------|
| <schema>/NAME</schema>         | The schemas' names are seeded based on the Application Pack by default.  You can edit the schema names, if required.  The Schema Name will have a prefix of the SETUPINFO/NAME attribute.  SCHEMA NAME must be the same for all the ATOMIC Schemas of the applications within an Application Pack. | Y                     | The permissible length is 15 characters and only alphanumeric characters are allowed. No special characters are allowed except underscore | The SETUPOINFO/NAME attribute value is prefixed to the schema name being created.  For example, if a name is set as 'ofsaatm' and setupinfo as 'uat', then the schema created is 'uat_ofsaatm'.  NAME must be the same where APP_GRP=1 for all SCHEMA tags (not applicable for this Application). |
| <schema>/PASSWORD</schema>     | Enter the password of the schema to be created.  If this attribute is left blank, then the password specified in the <password>/DEFA ULT attribute is taken as the Schema Password.</password>                                                                                                    | N                     | The maximum length allowed is 30 characters. Special characters are not allowed.                                                          | It is mandatory to enter the password if you have set the <password>/ APPLYSAMEFORALL attribute as N.</password>                                                                                                    |
| <schema>/APP_ID</schema>       | The Application ID is seeded based on the Application.                                                                                                    | Y                     | Unique Seeded Value                                                                                                    | Identifies the Application/ Product for which the schema is being created. Do not modify this attribute value.                                                                                                    |

| Tag Name and Attribute<br>Name           | Description                                                                                                    | Mandatory<br>(Y or N) | Default Value or Permissible Value                                                   | Comments                                                                                |
|------------------------------------------|----------------------------------------------------------------------------------------------------|-----------------------|--------------------------------------------------------------------------------------|-----------------------------------------------------------------------------------------|
| <schema>/DEFAULTTA<br/>BLESPACE</schema> | Enter the available default tablespace for DB User. If this attribute is left blank, then USERS is set as the default tablespace.                                                | N                     | Default value: USERS Permissible value: Any existing valid tablespace name.          | Modify this value to associate any valid tablespace with the schema.                    |
| <schema>/TEMPTABLE<br/>SPACE</schema>    | Enter the available temporary tablespace for DB User. If this attribute is left bank, TEMP is set as the default tablespace.                                                     | N                     | Default value: TEMP Permissible value: Any existing valid temporary tablespace name. | Modify this value to associate any valid tablespace with the schema.                    |
| <schema>/QUOTA</schema>                  | Enter the quota to be set on the DEFAULTTABLESPA CE attribute for the schema/ user. By default, the quota size is set to 500M. Minimum: 500M or Unlimited on default Tablespace. | N                     | Example: 600M or 600m 20G or 20g UNLIMITED or unlimited                              | Modify this value to grant the specified quota on the mentioned tablespace to the user. |

| Tag Name and Attribute<br>Name                       | Description                                                                                                    | Mandatory<br>(Y or N) | Default Value or Permissible Value                                                                                       | Comments                                                                                                    |
|------------------------------------------------------|----------------------------------------------------------------------------------------------------|-----------------------|----------------------------------------------------------------------------------------------------|----------------------------------------------------------------------------------------------------|
| <schema>/INFODOM</schema>                            | Enter the name of the Information Domain to associate this schema.  The schema creator utility automatically derives an Information Domain Name based on the Application Pack if no value is specified for this attribute. | N                     | The permissible length is 16 characters and only alphanumeric characters are allowed. No special characters are allowed. |                                                                                                    |
| <adv_sec_options>/</adv_sec_options>                 | Parent tag to hold<br>Advance Security<br>Options.                                                                                                    | N                     | NA                                                                                                    | Uncomment the tag and edit if you want to add security options. For example, TDE and Data Redact. For details, see the example following the rows.                                               |
| <adv_sec_options>/T<br/>DE</adv_sec_options>         | Tag to enable/disable TDE feature.                                                                                                    | N                     | The default value is FALSE.  To enable TDE, set this value to TRUE.                                                      | Ensure this tag is not commented if you have uncommented <adv_sec_options>.</adv_sec_options>                                                                                                    |
| <adv_sec_options>/D<br/>ATA_REDACT</adv_sec_options> | Tag to enable/disable the Data Redaction feature.                                                                                                    | N                     | The default value is FALSE.  To enable DATA_REDACT, set this value to TRUE.                                              | Ensure this tag is not commented if you have uncommented <adv_sec_options>.</adv_sec_options>                                                                                                    |
| <tablespaces></tablespaces>                          | Parent tag to hold<br><tablespace><br/>elements</tablespace>                                                                                                    | N                     | NA                                                                                                    | By default this tag is uncommented. Edit only if tablespaces are to be created as part of the installation. Else, comment this tag section. For details, see the example that follows the table. |
|                                                      |                                                                                                    |                       |                                                                                                    | When TDE is TRUE in ADV_SEC_OPTIONS, it is mandatory for the <tablespaces> tag to be present in the XML file.</tablespaces>                                                                      |

| Tag Name and Attribute<br>Name            | Description                                                          | Mandatory<br>(Y or N) | Default Value or Permissible Value | Comments                                                                                                    |
|-------------------------------------------|----------------------------------------------------------------------|-----------------------|------------------------------------|----------------------------------------------------------------------------------------------------|
| <tablespace>/NAME</tablespace>            | Logical Name of the tablespace to be created.                        | Y                     | OFSAA_CONF_TBSP OFSAA_DATA_TBSP    | Name, if specified, must be referred in the <schema defaulttablespace="##NAME##"> attribute. Note the ## syntax.</schema> |
| <tablespace>/VALUE</tablespace>           | Physical Name of the tablespace to be created.                       | Y                     | NA                                 | Value, if specified, is the actual name of the TABLESPACE.                                                                |
| <tablespace>/DATAFI<br/>LE</tablespace>   | Specifies the location of the data file on the server.               | Y                     | NA                                 | Enter the absolute path of the file to be created.                                                                        |
| <tablespace>/AUTOE<br/>XTEND</tablespace> | Specifies if the tablespace must be extensible or have a hard limit. | Y                     | ON or OFF                          | Set to ON to ensure that the tablespace does not run out of space when full.                                              |
| <tablespace>/ENCRYP<br/>T</tablespace>    | Specifies if the tablespace (or tablespaces) must be                 | Υ                     | ON or OFF                          | Set to ON to ensure that the tablespaces when created are encrypted using TDE.                                            |
|                                           | encrypted using TDE.                                                 |                       |                                    | <b>NOTE</b> : Encryption of tablespaces requires enabling Transparent Data Encryption (TDE) on the Database Server.       |

#### **4.** Save and close the file.

Example: The following snippet shows that TDE is enabled and hence the tablespace is shown with encryption ON.

\_\_\_\_\_

```
<ADV_SEC_OPTIONS>
<OPTION NAME="TDE" VALUE="TRUE"/>
<OPTION NAME="DATA_REDACT" VALUE="TRUE" />
</ADV_SEC_OPTIONS>
<TABLESPACES>
```

```
<TABLESPACE NAME="OFS_AAI_TBSP_1" VALUE="TS_USERS1" DATAFILE="/
scratch/oral2c/app/oracle/oradata/OFSPQAl2CDB/ts_users1.dbf" SIZE="500M" AUTOEXTEND="ON"
ENCRYPT="ON" />
<TABLESPACE NAME="OFS_AAI_TBSP_2" VALUE="TS_USERS2" DATAFILE="/
scratch/oral2c/app/oracle/oradata/OFSPQAl2CDB/ts_users2.dbf" SIZE="500M" AUTOEXTEND="ON"
ENCRYPT="ON" />
</TABLESPACES>

<SCHEMAS>
<SCHEMAS>
<SCHEMA TYPE="CONFIG" NAME="ofsaaconf" PASSWORD="" APP_ID="OFS_AAI"
DEFAULTTABLESPACE="##OFS_AAI_TBSP_1##" TEMPTABLESPACE="TEMP"
QUOTA="unlimited"/>
<SCHEMA TYPE="ATOMIC" NAME="ofsaaatm" PASSWORD="" APP_ID="OFS_AAAI"
DEFAULTTABLESPACE="##OFS_AAI_TBSP_2##" TEMPTABLESPACE="TEMP" QUOTA="unlimited"
INFODOM="OFSAAAIINFO"/>
</SCHEMAS>
```

## 6.5 Execute the Schema Creator Utility

Depending on your requirement, select the appropriate schema creator utility execution option.

#### **Topics:**

- Execute the Schema Creator Utility in Offline Mode
- Execute the Schema Creator Utility in Online Mode
- Execute the Schema Creator Utility in TCPS Mode
- Execute the Schema Creator Utility while Installing Subsequent Applications Pack

#### **6.5.1** Execute the Schema Creator Utility in Offline Mode

Choose the Offline Mode option if you do not have login credentials to the database with SYSDBA privileges.

In this mode, the utility generates an SQL script with all the required DDLs for Users, Objects, and Grants. That script must be executed by the DBA on the appropriate database identified for OFSAA usage.

To execute the schema creator utility in the offline mode, you must have the following privileges:

- SELECT ON DBA\_ROLES
- SELECT ON DBA\_USERS
- SELECT ON DBA\_DIRECTORIES
- SELECT ON DBA TABLESPACES
- CREATE SESSION

NOTE

Explicit Grants to the User are required. Grants assigned through Roles are not supported.

To execute the schema creator utility in the offline mode, follow these steps:

- 1. Log in to the system as a non-root user.
- 2. Navigate to the OFS\_FTP\_PACK/schema\_creator/bin directory.
- **3.** Execute the osc.sh file using the following command:

```
./osc.sh -o -s
```

The following message is displayed:

You have chosen OFFLINE mode. Triggering the utility in OFFLINE mode will generate the script. Do you wish to proceed? (Y/y or N/n).

Enter **Y** to proceed.

- **4.** Enter the DB Username with SELECT privileges.
- 5. Enter the User Password.

The console runs the initial validation checks and displays the following message:

You have chosen to install this Application Pack on <Name of the Atomic Schema> ATOMIC schema. Do you want to proceed? (Y/N).

**6.** Enter **Y** to start the script generation.

The following message is displayed:

You have chosen to install this Application Pack on <Name of the Infodom>. Do you want to proceed? (Y/N).

Enter Y to proceed.

Figure 10: Schema Creation in Offline Mode - Script Generation

```
Generating Schema Creation Scripts Started

Checking OFSAA installation...
Found OFSAA installation at /scratch/ofsaadb/OFSAAI
Validating the dat file OFS_AAAI_CFG.dat started...
Successfully validated OFS_AAAI_CFG.dat file
Parsing /scratch/ofsaadb/OFSAAI/conf/DynamicServices.xml
Successfully connected to User - dev_confl URL - jdbc:oracle:thin:@ofss220623:1521:MEDIADB
Validating the input XML file.../scratch/ofsaadb/OFS_AAAI_PACK/schema_creator/conf/OFS_AAAI_SCHEMA_IN.xml
Input XML file validated successfully.

Validating Connection URL ...jdbc:oracle:thin:@ofss220623:1521:MEDIADB
Successfully connected to User - sample URL - jdbc:oracle:thin:@ofss220623:1521:
MEDIADB
Connection URL successfully validated...
You have chosen to install this Application Pack on "uat_atm_anurag" ATOMIC sche
ma. Do you want to proceed? (Y/N)
Y
You have chosen to install this Application Pack on INFODOM "ofsaaaiinfol". Do y
ou want to proceed? (Y/N)
Y
```

On successful execution of the schema creator utility, the console displays the following status message:

#### Schema Creator executed successfully. Execute the file

scratch/ofsaaapp/OFS\_FTP\_PACK/schema\_creator/sysdba\_output\_scripts.sql before proceeding with the installation.

#### NOTE

If there are any errors during the SQL script execution, reconfigure the <code>OFS\_FTP\_SCHEMA\_IN.xml</code> file and repeat steps in this procedure to execute the utility. This regenerates the script with the correct information.

- 7. Navigate to the OFS FTP PACK/schema creator directory.
- 8. Log in to the database using credentials with SYSDBA privileges.
- **9.** Execute the sysdba\_output\_scripts.sql file using the following command: @sysdba\_output scripts.sql

Alternatively, you can copy the <code>sysdba\_output\_scripts.sql</code> file and SQLScripts folder to a remote server, and execute the <code>sysdba\_output\_scripts.sql</code> file after providing appropriate execute permissions.

NOTE

See the sysdba\_output\_scripts.log file for execution status. If there are any errors, contact My Oracle Support. If there are no errors in the execution, the log file is empty.

As a result of this procedure, the OFS\_FTP\_SCHEMA\_OUTPUT.XML file is generated. Do not modify this file.

## **6.5.2** Execute the Schema Creator Utility in Online Mode

In Online mode, the utility connects to the database and executes the DDLs for Users, Objects, and Grants. If you have SYSDBA privileges you can execute the Schema Creator Utility in Online mode and thereby create the Users, Objects, and Grants during the execution process. To execute the utility in the Online mode, you must connect as "<User> AS SYSDBA".

To execute the utility in Online mode, follow these steps:

- 1. Log in to the system as a non-root user.
- 2. Navigate to the OFS FTP PACK/schema creator/bin directory.
- **3.** Execute the utility.

For Example: ./osc.sh -s

The OFS FTP SCHEMA OUTPUT.XML file is successfully generated. Do not modify this file.

## 6.5.3 Execute the Schema Creator Utility in TCPS Mode

If you intend to run the OFS FTP Application Pack Installer in TCPS mode, it is mandatory to execute the schema creator utility with the -s option and in the Online mode.

#### 6.5.3.1 Prerequisites

The following are the prerequisites for this configuration:

- 1. UNIX user credentials used for installing OFSAA.
- 2. UNIX user credentials with which Web Application Server (Oracle WebLogic (WLS)/Apache Tomcat/ IBM WebSphere) was installed.
- 3. OFSAAI version must be 8.1.1.0.0 or later.
- **4.** Ensure OFSAA installed and deployed has JAVA 8 (Java version must support Java unlimited cryptographic policy. Java version 1.8.0\_161+ supports the unlimited cryptographic policy.)
- **5.** Create Oracle Wallet on the OFSAA processing tier.

For information on Creating and Managing Oracle Wallet, see <a href="https://blogs.oracle.com/dev2dev/ssl-connection-to-oracle-db-using-jdbc,-tlsv12,-jks-or-">https://blogs.oracle.com/dev2dev/ssl-connection-to-oracle-db-using-jdbc,-tlsv12,-jks-or-</a>

<u>oracle-wallets</u> and <u>https://blogs.oracle.com/weblogicserver/weblogic-jdbc-use-of-oracle-wallet-for-ssl.</u>

**6.** Configure the Oracle Wallet with trusted certificates between the database server with TCPS configured and the database client to enable communication through the SSL protocol. For example, all the database utils such as sqlplus, tnsping, and sqlldr must work between the Client and the Server.

## 6.5.3.1.1 Configure OFSAA to Store Config Schema, Atomic Schema, and SysDBA Credentials with Oracle Wallet

To configure OFSAA to store the Config and Atomic schema credentials with Oracle Wallet, follow these steps:

- 1. Log in as a UNIX user with the permission to modify the Oracle Wallet.
- **2.** Execute the following command to configure Config Schema credentials. Enter the password to store the credentials in the Wallet when prompted.

```
$ORACLE_HOME/bin/mkstore -wrl <WALLET_HOME> -createCredential -nologo
CONFIG <CONFIG_DATABASE_USERNAME> <CONFIG_DATABASE_PASSWORD>
```

**3.** Execute the following command to configure the Atomic Schema credentials, Enter the password to store the credentials in the Wallet when prompted.

```
$ORACLE_HOME/bin/mkstore -wrl <WALLET_HOME> -createCredential -nologo
<ATOMICALIASNAME> <ATOMIC_DATABASE_USERNAME>
<ATOMIC DATABASE PASSWORD>
```

**4.** Configure SysDBA credentials. Execute the following command to configure SysDBA Schema credentials. Enter the password to store the credentials in the Wallet when prompted.

```
$ORACLE_HOME/bin/mkstore -wrl <WALLET_HOME> -createCredential -nologo
SYS <SYS DATABASE USERNAME> <SYS DATABASE PASSWORD>
```

#### **NOTE**

ATOMICALIASNAME value is a TNS alias for Atomic Schema and must not contain underscores.

For example, if the Atomic Schema Name is PROD\_OFSAAATM, then the value for ATOMICALIASNAME must be entered as PRODOFSAAATM.

For more detailed information about configuring Wallet with OFSAA, see the *Configuring OFSAA and various Web Application Servers with Oracle Wallet* section in the <u>OFS Analytical Applications</u>
Infrastructure Application Pack Administration and Configuration Guide Release 8.1.x.

#### 6.5.3.2 Execute the Schema Creator Utility

To execute the utility, follow these steps:

- 1. Edit the OFS\_FTP\_PACK/schema\_creator/conf/OFS\_FTP\_SCHEMA\_IN.xml file in a text editor. See the tables in <a href="Configure the OFS\_FTP\_SCHEMA\_IN.xml">Configure the OFS\_FTP\_SCHEMA\_IN.xml</a> File for the values that you must modify in the XML file.
- **2.** Execute the utility with the -s option.

```
./osc.sh -s TCPS <WALLET_HOME>
```

For example: \$ ./osc.sh -s TCPS /scratch/oraofss/wallet

Figure 11: Schema Creation in the TCPS Mode

The following message is displayed:

Triggering the utility in ONLINE mode will execute the DDLS directly on the Database. Do you wish to proceed? (Y/y or N/n).

**3.** Enter Y to proceed.

The following message is displayed:

You have chosen to install this application pack on "<ATOMIC\_SCHEMA\_NAME>" ATOMIC schema. Do you wish to proceed? (Y/y or N/n).

Figure 12: Schema Creation in the TCPS Mode - Install on Atomic Schema

- **4.** Enter Y to proceed.
- 5. After Schema creation is successful, proceed to Configure the OFSAAL InstallConfig.xml File.

Figure 13: Schema Creation in the TCPS Mode

```
0030: 05 02 24 2C 00 00 00 00
                               01 10 00 2B 00 00 00 00
                                                        ..$,....+...
                                                        .....X.....
0040: 00 00 00 00 00 00 00 00
                               58 00 01 01 00 00 00 00
0050: 00 00 EE 63 D9 C7 F0 3C
                               A2 23 E1 34 68 01 68 96
                                                        ...c...<.#.4h.h.
0060: 4F 69 FD 59 9F 23 09 09
                               09 09 09 09 09 09 09
                                                        Oi.Y.#....
Grants creation scripts execution completed...
                         Schemas Creation Completed
Schema Creator executed Successfully. Please proceed with the installation.
/scratch/aai81ss1/OFS AAAI PACK/schema creator/bin>
```

**6.** After the installation is completed, delete the ojdbc7.jar file from the web-INF folder which will be located in the deployed web-app/folder.

The result of this task is that the  $\parks_schema_output.xml$  file is generated. Do not modify this file.

# 6.5.4 Execute the Schema Creator Utility when Installing the Subsequent Applications Pack

You can execute the Schema Creator Utility either in the Online or Offline modes.

To execute the Schema Creator Utility while creating the schemas for a subsequent application pack, follow these steps:

- 1. Edit the OFS\_FTP\_PACK/schema\_creator/conf/OFS\_FTP\_SCHEMA\_IN.xml file in a text editor. See the OFS\_FTP\_SCHEMA\_IN.xml file for values you must modify in the XML file.
- **2.** Execute the utility.

For Example: ./osc.sh -s

#### Figure 14: Schema Creator Utility

```
Validating Connection URL ...jdbc:oracle:thin:@ofss220623:1521:MEDIADB
Successfully connected to User - sample URL - jdbc:cracle:thin:@ofss220623:1521:
MEDIADE
Connection URL successfully validated ...
You have chosen to install this Application Pack on "uat atm anurag" AIGMIC sche
ma. Do you want to proceed? (Y/N)
You have chosen to install this Application Pack on INFODOM "ofsasaiinfol". Do y
ou want to proceed? (Y/N)
Generating TableSpace creation Scripts started...
Generating TableSpace creation Scripts completed...
Generating Schema creation scripts started ...
CONFIG User uat conf anurag creation script generated successfully on Default Ta
bleSpace : USERS on Temp TableSpace : TEMP
Generation of grants creation scripts started ...
Generation of grants creation scripts completed ...
Scripts Generation for CONFIG schema started ...
Scripts Generation for CONFIG schema completed ...
User uat conf anurag details updated into the dbmaster table
User uat arm anurag details updated into the dbmaster table
User uat atm anurag creation script generated successfully on Default TableSpace
 : USERS on Temp TableSpace : TEMP
User uat atm anurag creation is skipping as the user is already created.
Generating Schema creation scripts completed...
Generating Roles creation Scripts started ...
Generating Roles creation Scripts completed...
Generating Grants creation scripts started...
Generating Grants creation scripts completed...
                          Generating Schema Creation Scripts Completed
Schema Creator executed Successfully. Please execute /scratch/cfsaaapp/OFS AAAI P
ACK/schema_creator/sysdba_cutput_scripts.sql before proceeding with the installa
tion.
```

#### NOTE

You must use the same config schema user name as the previous application pack.

- 3. The utility identifies the application packs that are already installed on the current OFSAA setup and displays the following on the console:
  - Atomic schema of the existing application pack
  - Information Domain Name of the existing pack
  - List of installed application packs
- **4.** Select the Atomic User on which you want to install the application pack.

#### Figure 15: Select the Atomic User

```
Validating the dat file OFS IBCE CFG.dat started...
The path is:/scratch/bcuser/kit/OFS_IBCE_PACK/schema_creator/conf
Sucessfully validated OFS_IBCE_CFG.dat file
Validating the input XML file.../scratch/bcuser/kit/OFS_IBCE_PACK/schema_creator/conf/OFS_IBCE_SCHEMA_IN.xml
Validating Connection URL ...jdbc:oracle:thin:@whf00atu.in.oracle.com:1521/ORCLPDB1
Connection jdbc:oracle:thin:@whf00atu.in.oracle.com:1521/ORCLPDB1
Successfully connected to User - sys as sysdba URL - jdbc:oracle:thin:@whf00atu.in.oracle.com:1521/ORCLPDB1 Connection URL successfully validated...
INT LB HOST not there in schema
IS_HYBRID not there in schema
ADV_SBC_TAG not there in schema
Parsing_file: /scratch/bcuser/kit/OFS_IBCE_PACK/schema_creator/../conf/OFS_IBCE_PACK.xml
Checking: app: OFS_AAI schema_name: T2_BCCONFIG81T schema_type: CONFIG
Checking: app: OFS_IBCE schema_name: T2_BCATOMIC81T schema_type: ATOMIC
You have chosen to install this Application Pack on "t2 bcatomic81t" ATOMIC schema. Do you want to proceed? (Y/N)
ou have chosen to install this Application Pack on INFODOM "bcinfo". Do you want to proceed? (Y/N)
```

On successful execution of the Schema Creator Utility, the console displays the following status message:

Success. Please proceed with the installation.

#### NOTE

- **1.** See the log file in the OFS FTP PACK/schema creator/logs directory for the execution status.
- **2.** See the sysdba output scripts.log file for execution status if executed in offline mode. This log will be empty if there are no errors in the execution.
- **3.** If there are any errors, contact My Oracle Support.

#### 6.6 Configure the OFSAAI InstallConfig.xml File

To configure the OFS InstallConfig.xml file, follow these steps:

1. Navigate to the OFS FTP PACK/OFS AAI/conf/ folder.

- 2. Open the OFSAAI InstallConfig.xml file in a text editor.
- 3. Configure the OFSAAI\_InstallConfig.xml file as mentioned in the following table.

You must manually set the InteractionVariable parameter values as mentioned in the table. If a value is not applicable, enter NA. Ensure that the value is not entered as NULL.

Table 14: OFSAA Infrastructure Installation Tasks and Descriptions

| InteractionVariable Name       | Significance and Expected Value                                                                                                    | Mandatory |  |  |  |
|--------------------------------|----------------------------------------------------------------------------------------------------|-----------|--|--|--|
| <layer name="GENERAL"></layer> | <layer name="GENERAL"></layer>                                                                                                    |           |  |  |  |
| InteractionGroup name="Web     | ServerType"                                                                                                    |           |  |  |  |
| WEBAPPSERVERTYPE               | Identifies the web application server on which the OFSAA infrastructure web components are deployed.                                                                                                    | Yes       |  |  |  |
|                                | Set the following numeric value depending on the type of web application server:                                                                                                    |           |  |  |  |
|                                | Apache Tomcat = 1                                                                                                    |           |  |  |  |
|                                | IBM WebSphere Application Server = 2                                                                                                    |           |  |  |  |
|                                | Oracle WebLogic Server = 3                                                                                                    |           |  |  |  |
|                                | For example, <interactionvariable< td=""><td></td></interactionvariable<>                                                                                                    |           |  |  |  |
|                                | name="WEBAPPSERVERTYPE">3                                                                                                    |           |  |  |  |
| InteractionGroup name="OFS     | <br>AA Infrastructure Server Details"                                                                                                    |           |  |  |  |
| DBSERVER_IP                    | Identifies the hostname or IP address of the system on which the Database Engine is hosted.  NOTE: For RAC Database, the value must be NA. For example, <interactionvariable name="DBSERVER_ IP">14.15.16.17</interactionvariable> or <interactionvariable name="DBSERVER_ IP">dbhost.server.com</interactionvariable> | Yes       |  |  |  |
| InteractionGroup name="Data    | abase Details"                                                                                                    |           |  |  |  |
| ORACLE_SID/SERVICE_NAME        | Identifies the Oracle DB Instance SID or SERVICE_NAME  NOTE: The Oracle_SID value must be exactly the same as it is mentioned in JDBC_URL.  For example, <interactionvariable name="ORACLE_SID/SERVICE_ NAME">ofsaser</interactionvariable>                                                                            | Yes       |  |  |  |
| ABS_DRIVER_PATH                | <pre>Identifies the directory where the JDBC driver (ojdbc<version>.jar) exists. This would typically be the \$ORACLE_HOME/jdbc/lib directory. For example, <interactionvariable name="ABS_DRIVER_ PATH">"&gt;/oradata6/revwb7/ oracle </interactionvariable></version></pre>                                          | Yes       |  |  |  |

| InteractionVariable Name       | Significance and Expected Value                                                                                                    | Mandatory |
|--------------------------------|----------------------------------------------------------------------------------------------------|-----------|
|                                | <b>Note:</b> See the JDBC Jar files to identify the correct ojdbc <version>.jar version to be copied.</version>                                                                                                    |           |
| InteractionGroup name="OLA     |                                                                                                    |           |
| OLAP_SERVER_<br>IMPLEMENTATION | Identifies whether the OFSAA infrastructure OLAP component needs to be configured. It depends on whether you intend to use the OLAP feature. The following numeric value must be set depending on your choice:  • YES: 1  • NO: 0  Note: If the value for OLAP_SERVER_IMPLEMENTATION is set to 1, the installer checks if the following environment variables are set in the .profile file:  • ARBORPATH  • HYPERION_HOME | No        |
|                                | • ESSBASEPATH                                                                                                    |           |
| InteractionGroup name="SFT     | P Details"                                                                                                    |           |
| SFTP_ENABLE                    | Identifies if the SFTP (Secure File Transfer Protocol) feature is to be enabled. The following numeric value must be set depending on your choice:  • SFTP: 1  • FTP: 0                                                                                                    | Yes       |
|                                | TP_ENABLE is $\bf{1}$ , which signifies that SFTP is used. Oracle recommends using SFTP instead of FTP becommendation and use FTP by setting SFTP_ENABLE to $\bf{0}$ . You can change this selection later from the                                                                                                    |           |
| Set SFTP_ENABLE to -1 to cor   | figure ftpshare and weblocal path as a local path mounted for the OFSAAI server.                                                                                                    |           |
| FILE_TRANSFER_PORT             | Identifies the port used for the file transfer service. The default value specified is <b>22</b> (SFTP). Specify a value like <b>21</b> or any other PORT value if the value for SFTP_ENABLE is <b>0</b> .                                                                                                    | Yes       |
|                                | <pre>For example, <interactionvariable name="FILE_TRANSFER_ PORT">21</interactionvariable></pre>                                                                                                    |           |
| InteractionGroup name="Loca    | ale Detail"                                                                                                    |           |
| LOCALE                         | Identifies the locale information to be used during the installation. This release of the OFSAA Infrastructure supports only US English.                                                                                                    | Yes       |

| InteractionVariable Name       | Significance and Expected Value                                                                                                    | Mandatory |  |  |  |
|--------------------------------|----------------------------------------------------------------------------------------------------|-----------|--|--|--|
|                                | For example, <interactionvariable name="LOCALE">en_US</interactionvariable>                                                                                                    |           |  |  |  |
| InteractionGroup name="OFS     | nteractionGroup name="OFSAA Infrastructure Communicating ports"                                                                                                    |           |  |  |  |
|                                | used internally by the various OFSAA infrastructure services. The default values mentioned are set in the arameter value accordingly, ensure that the port value is in the range 1025 to 65535, and the respective p                                                   |           |  |  |  |
| JAVAPORT                       | 9999                                                                                                    | Yes       |  |  |  |
| NATIVEPORT                     | 6666                                                                                                    | Yes       |  |  |  |
| AGENTPORT                      | 6510                                                                                                    | Yes       |  |  |  |
| ICCPORT                        | 6507                                                                                                    | Yes       |  |  |  |
| ICCNATIVEPORT                  | 6509                                                                                                    | Yes       |  |  |  |
| OLAPPORT                       | 10101                                                                                                    | Yes       |  |  |  |
| MSGPORT                        | 6501                                                                                                    | Yes       |  |  |  |
| ROUTERPORT                     | 6500                                                                                                    | Yes       |  |  |  |
| AMPORT                         | 6505                                                                                                    | Yes       |  |  |  |
| Note: If the value for HTTPS_H | InteractionGroup name="Web Details"  Note: If the value for HTTPS_ENABLE is set to 1, ensure that you have a valid certificate available from a trusted CA and it is configured on your web application server.  For more details on configuring your setup for HTTPS. |           |  |  |  |
| HTTPS_ENABLE                   | <pre>Identifies whether the UI must be accessed using HTTP or HTTPS scheme. The default value is set to 0. The numeric value must be set depending on the following options:</pre>                                                                                     | Yes       |  |  |  |
| WEB_SERVER_IP                  | Identifies the HTTP Server IP/ Hostname or Web Application Server IP/ Hostname, to be used to access the UI. This IP is typically the HTTP Server IP.                                                                                                    | No        |  |  |  |

| InteractionVariable Name | Significance and Expected Value                                                                                                    | Mandatory |
|--------------------------|----------------------------------------------------------------------------------------------------|-----------|
|                          | If a separate HTTP Server is not available, then the value must be Web Application Server IP/Hostname.                                                                                                    |           |
|                          | For example, <interactionvariable name="WEB_SERVER_ IP">10.11.12.13</interactionvariable>                                                                                                    |           |
|                          | <pre>or     <interactionvariable name="WEB_SERVER_     IP">myweb.server.com</interactionvariable></pre>                                                                                                    |           |
| WEB_SERVER_PORT          | Identifies the webserver port, which is typically 80 for non SSL and 443 for SSL. If a separate HTTP server exists, the port value must be the value configured for the webserver.  Warning: The installer will not accept the port value as:  • 80, if the HTTPS ENABLE variable is 1                                          | No        |
|                          | 443, if the HTTPS_ENABLE variable is 0                                                                                                    |           |
|                          | For example, <interactionvariable name="WEB_&lt;br&gt;SERVER_PORT">80</interactionvariable>                                                                                                    |           |
| CONTEXT_NAME             | Identifies the web application context name which is used to build the URL to access the OFSAA application. You can identify the context name from the following URL format:<br><scheme>://<host>:<port>/<context-name>/login.jsp</context-name></port></host></scheme>                                                         | Yes       |
|                          | For example:                                                                                                    |           |
|                          | https://myweb:443/ofsaadev/login.jsp For example, <interactionvariable name="CONTEXT_ NAME">ofsaadev</interactionvariable>                                                                                                    |           |
| WEBAPP_CONTEXT_PATH      | <ul> <li>Identifies the absolute path of the exploded EAR file on the web application server.</li> <li>For Tomcat, specify the Tomcat directory path till /webapps. For example: /oradata6/revwb7/tomcat/webapps/.</li> </ul>                                                                                                   | Yes       |
|                          | <ul> <li>For WebSphere, specify the WebSphere path as <websphere profile<br="">directory&gt;/installedApps/<nodecellname>. For example: /<br/>data2/test//WebSphere/AppServer/profiles/<profile_name>/installe<br/>dApps/aiximfNode01Cell, where aix-imf is the Host name.</profile_name></nodecellname></websphere></li> </ul> |           |
|                          | • For WebLogic, specify the WebLogic home directory path. For example: / <weblogic directory="" home="" path="">/bea/wlserver_10.3</weblogic>                                                                                                    |           |
|                          | <b>Note:</b> For WebLogic, the value specified for this attribute is ignored and the value provided against the attribute WEBLOGIC_DOMAIN_HOME is considered.                                                                                                    |           |

| InteractionVariable Name   | Significance and Expected Value                                                                                                    | Mandatory                                                              |
|----------------------------|----------------------------------------------------------------------------------------------------|------------------------------------------------------------------------|
| WEB_LOCAL_PATH             | Identifies the absolute path to any directory on the web application server that can hold temporary files, which are uploaded as part of the application's usage.  Set this in the FTPSHARE location.  Note: During a clustered deployment, ensure that this path and the directory are the same on all the nodes.                                                                                                    | Yes                                                                    |
| InteractionGroup name="Web | logic Setup Details"                                                                                                    |                                                                        |
| WEBLOGIC_DOMAIN_HOME       | <pre>Identifies the WebLogic Domain Home. For example, <interactionvariable name="WEBLOGIC_DOMAIN_HOME">/home/weblogic/bea/user_ projects/ domains/mydomain</interactionvariable></pre>                                                                                                    | Yes. Specify the value only if WEBAPPSERVERTYPE is set as 3 (WebLogic) |
| InteractionGroup name="OFS | AAI FTP Details"                                                                                                    |                                                                        |
| OFSAAI_FTPSHARE_PATH       | Identifies the absolute path of the directory that is identified as the file system stage area.  Note: The directory must exist on the same system on which the OFSAA infrastructure is being installed (can be on a separate mount).  The user mentioned in the APP_SFTP_USER_ID parameter in the following example must have RWX permission on the directory.  For example, <interactionvariable name="APP_FTPSHARE_PATH">"&gt;/oradata6/revwb7/ftpshare</interactionvariable> | Yes                                                                    |
| OFSAAI_SFTP_USER_ID        | Identifies the user who has RWX permissions on the directory identified for the parameter APP_FTPSHARE_PATH.                                                                                                    | Yes                                                                    |
| OFSAAI_SFTP_PRIVATE_KEY    | Identifies the SFTP private key for OFSAAI.  For example, <interactionvariable name="OFSAAI_SFTP_PRIVATE_KEY">/home/ofsaapp/.ssh/id_rsa</interactionvariable> By default, the value is NA, which indicates that for authentication, you are prompted to enter the password for the user <ofsaai_sftp_user_id>.  For more information on how to generate an SFTP Private key, see the Setting Up SFTP Private Key section.</ofsaai_sftp_user_id>                                  | No                                                                     |

| InteractionVariable Name | Significance and Expected Value                                                                                                    | Mandatory |
|--------------------------|----------------------------------------------------------------------------------------------------|-----------|
| OFSAAI_SFTP_PASSPHRASE   | Identifies the passphrase for the SFTP private key for OFSAAI.                                                                                | No        |
|                          | For example:                                                                                                    |           |
|                          | <pre>InteractionVariable name="OFSAAI_SFTP_PASSPHRASE"&gt;enter a pass phrase here</pre> /InteractionVariable>                                |           |
|                          | By default, the value is <b>NA</b> .                                                                                                    |           |
|                          | If the OFSAAI_SFTP_PRIVATE_KEY value is given and the OFSAAI_SFTP_PASSPHRASE value is <b>NA</b> , then the passphrase is identified as empty. |           |

#### 6.6.1 Set Up the SFTP Private Key

Log in to OFSAA UNIX user using the Putty tool, where you plan for installation and generate a pair of authentication keys using the <code>ssh-keygen</code> command. If required, set passphrase. Otherwise, the OFSAAI\_SFTP\_PASSPHRASE tag must be set to NA.

To generate a private key, enter the commands as shown:

```
ssh-keygen -t rsa
Generating public/private rsa key pair.
Enter file in which to save the key (/home/ofsaapp/.ssh/id_rsa):
Created directory '/home/ofsaapp/.ssh'.
Enter passphrase (empty for no passphrase):
Enter same passphrase again:
Your identification has been saved in /home/ofsaapp/.ssh/id_rsa.
Your public key has been saved in /home/ofsaapp/.ssh/id_rsa.pub.
The key fingerprint is:
3e:4f:05:79:3a:9f:96:7c:3b:ad:e9:58:37:bc:37:e4
ofsaapp@OFSASERVER:~> cat /home/ofsaapp/.ssh/id_rsa.pub >>
/home/ofsaapp/.ssh/authorized keys
```

Ensure the following permissions exist for the given directories:

- permissions of .ssh must be 700
- permissions of .ssh/authorized\_keys must be 640
- permission of .ssh/id\_rsa must be 400
- Permission of UNIX User created must be 755

## 6.7 Configure the Silent.props File

This section is applicable for a new installation of OFS FTP Pack Release 8.1.1.0.0. In the installer kit path OFS\_FTP\_PACK/appsLibConfig/conf/, rename the Silent.template file to Silent.props. Edit the Silent.props file and modify only the following parameters.

#### NOTE

In the pack-on-pack scenario, the parameters OFS\_FTP\_SEGMENT\_1\_CODE must be same as the parameters SEGMENT\_1\_CODE of the previously installed application pack.

Do not modify these parameters if there are no other packs than the OFS FTP Pack installed.

Figure 16: Sample Silent.props file

```
#####################################
### START OF PACK LEVEL INPUTS #######
# Specify the Infodom Maintenance log path(to be created) for the new Infodom
# Please ignore if you are doing installation on an existing information domain
APPFTP LOG PATH=
DBFTP_LOG_PATH=
# Specify whether you want to perform Model Upload
# 0 = If you have already performed Model Upload and want to skip model upload process
# 1 = If you want to perform Model Upload
UPLOAD MODEL=1
# Specify whether you want to use the released datamodel or customized datamodel for model upload process
# 0 = If you want to upload the released datamodel
# 1 = If you want to upload the customized datamodel
MODEL TYPE=0
# Specify the path(DM_DIRECTORY) and file(DATAMODEL) name for the cutomized datamodel
# Mandatory only if you want to upload the customized datamodel
# i.e you have specified MODEL TYPE=1
DATAMODEL=
DM DIRECTORY=
### END OF PACK LEVEL INPUTS #########
### START OF OFS FTP #########
# Specify the Profitability Management Segment Code
OFS_FTP_SEGMENT_1_CODE=COMMON
#Please specify if you want create new ETL App/Src pair or use an existing one.
# 0 = If you want to create a new ETL app/src pair
# 1 = If you want to use an existing pair
OFS FTP ETL APPSRC TYPE=0
# Please give description for the ETL Sources
# Mandatory if you want to create new ETL Sources
#i.e you have specified ETL_APPSRC_TYPE=0
#ETL Staging source description OFS_FTP_ETL_SRC_1_DESC=Staging
#ETL Processing source description
OFS FTP ETL SRC 2 DESC=Processing
# Specify the ETL Source Name into ETL Area Definitions will be deployed
#ETL Staging source name
OFS_FTP_ETL_SRC_1_NAME=STAGING
#ETL Processing source name
OFS_FTP_ETL_SRC_2_NAME=PROCESSING
######################################
### END OF OFS FTP #########
```

Table 15: Parameters for the Silent.props File

| Property Name | Description of Property | Permissible Values                                                                                                    | Comments                        |
|---------------|-------------------------|----------------------------------------------------------------------------------------------------|---------------------------------|
| LOG_MODE      | Mode for logging        | O = Debug (Passwords<br>will not be printed in<br>the log file)<br>1 = General (Password<br>will be printed in the<br>log file) | Default: 0<br>This is optional. |

| Property Name   | Description of Property                                                             | Permissible Values           | Comments                                                                                        |
|-----------------|-------------------------------------------------------------------------------------|------------------------------|-------------------------------------------------------------------------------------------------|
| SEGMENT_1_CODE  | Segment Code                                                                        | Not Applicable               | Mandatory <b>NOTE</b> : The Segment Code should be in upper case.                               |
| APPFTP_LOG_PATH | Infodom Maintenance log<br>path (to be created) for the<br>new Infodom for applayer | Not Applicable               | # Mandatory if this an App<br>Layer Installation and if you<br>want to create a new<br>infodom. |
|                 |                                                                                     |                              | # That is, you have<br>specified INSTALL_APP=1<br>and INFODOM_TYPE=0                            |
| DBFTP_LOG_PATH  | Infodom Maintenance log<br>path (to be created) for the<br>new Infodom for DBLayer  | Not Applicable               | # Mandatory if this an App<br>Layer Installation and if you<br>want to create a new<br>infodom. |
|                 |                                                                                     |                              | # That is, you have<br>specified INSTALL_APP=1<br>and INFODOM_TYPE=0                            |
| UPLOAD_MODEL    | To perform the Model Upload.                                                        | 0: No<br>1: Yes              | Mandatory                                                                                       |
| MODEL_TYPE      | The released data model or a customized data model.                                 | 0: Released<br>1: Customized | Mandatory only if you want to upload the data model.                                            |
| DATAMODEL       | The path for the customized data model.                                             | Not Applicable               | Mandatory only if you want to upload the customized data model.                                 |
| DM_DIRECTORY    | The file name for the customized data model.                                        | Not Applicable               | Mandatory only if you want to upload the customized data model.                                 |
| ETL_APPSRC_TYPE | Create new ETL App or Src pair or use an existing one                               | 0 = New<br>1 = Existing      | #Mandatory if this an App layer installation.                                                   |
|                 |                                                                                     |                              | # That is, you have specified INSTALL_APP=1.                                                    |
|                 |                                                                                     |                              | # 0 = If you want to create<br>a new ETL app or src pair                                        |
|                 |                                                                                     |                              | #1 = If you want to use an existing pair                                                        |
| ETL_APP_1_DESC  | Description for the ETL App                                                         | Not Applicable               | # Mandatory if you want to create a new ETL app or src pair.                                    |
|                 |                                                                                     |                              | #That is, you have<br>specified<br>ETL_APPSRC_TYPE=0                                            |

| Property Name    | Description of Property                                     | Permissible Values | Comments                                                                                                    |
|------------------|-------------------------------------------------------------|--------------------|----------------------------------------------------------------------------------------------------|
| ETL_SRC_1_1_DESC | Description for the ETL<br>Staging source description       | Not Applicable     | # Mandatory if you want to<br>create a new ETL app or src<br>pair.<br>#That is, you have<br>specified<br>ETL_APPSRC_TYPE=0 |
| ETL_SRC_1_2_DESC | Description for the ETL<br>Processing source<br>description | Not Applicable     | # Mandatory if you want to<br>create a new ETL app or src<br>pair.<br>#That is, you have<br>specified<br>ETL_APPSRC_TYPE=0 |
| ETL_APP_1_NAME   | ETL application name                                        | Not Applicable     | This is for the App Layer installation.                                                                                    |
| ETL_SRC_1_1_NAME | ETL Staging source name                                     | Not Applicable     | This Source must be mapped to the above ETL Application.                                                                   |
| ETL_SRC_1_2_NAME | ETL Processing source name                                  | Not Applicable     | This Source must be mapped to the above ETL Application.                                                                   |

#### 6.8 Install the OFS FTP Pack

#### **ATTENTION**

Before you begin the installation, ensure you have configured and executed the following files:

- **1.** Configure the OS File System Settings and Environment Settings in .profile File
- 2. Configure the OFS\_FTP\_PACK.xml File
- 3. Configure the OFS\_FTP\_SCHEMA\_IN.xml File
- **4.** Configure the OFSAAI InstallConfig.xml File (Do not configure this file if an installation of OFSAAI 8.1.1 already exists.)
- 5. Execute the Schema Creator Utility
- **6.** Configure the Silent.props File

To install the OFS FTP Pack, follow these steps:

- **1.** Log in to the system as a non-root user.
- 2. Identify a directory for installation and set the same in the user .profile file as follows:

```
FIC_HOME=<OFSAA Installation Directory>
export FIC_HOME
```

- **3.** Execute the user .profile file.
  - . ./.profile
- **4.** Navigate to the OFS FTP PACK/bin directory.

#### **ATTENTION**

Do not install the new applications in the same segment if the preinstalled applications use the Run Management functionality of OFSAAI.

5. Enter the following command in the console to execute the application pack installer.

```
./setup.sh SILENT
```

The installer proceeds with the pre-installation checks.

#### Figure 17: Installation

```
CREATE MATERIALIZED VIEW has been granted to user. Status: SUCCESS
CREATE MERGER Has been granted to user. Status: SUCCESS
CREATE SESCIENCE HAS been granted to user. Status: SUCCESS
CREATE SECUENCE HAS been granted to user. Status: SUCCESS
CREATE SESCIENCE SECUENCE SECUENC
```

**6.** Enter the OFSAA Processing Tier FTP/SFTP password value when prompted in the Command Prompt and proceed.

Figure 18: OFSAA Processing Tier FTP/SFTP password

```
DB specific Validation Started ...

Oracle Client version : 11.2.0.2.0. Status : SUCCESS

CREATE SESSION has been granted to user. Status : SUCCESS

CREATE PROCEDURE has been granted to user. Status : SUCCESS

CREATE PROCEDURE has been granted to user. Status : SUCCESS

CREATE INIGGER has been granted to user. Status : SUCCESS

CREATE TRIGGER has been granted to user. Status : SUCCESS

CREATE TRIGGER has been granted to user. Status : SUCCESS

CREATE SEQUENCE has been granted to user. Status : SUCCESS

CREATE SEQUENCE has been granted to user. Status : SUCCESS

CREATE SEQUENCE has been granted for V_Snls_parameters view. Current value : SELECT. Status : SUCCESS

NLS_LENGTH_SEMANTICS : BYTE. Current value : BYTE. Status : SUCCESS

NLS_CHARACTERSET : ALS2UTES. Current value : BYTE. Status : SUCCESS

NLS_CHARACTERSET : ALS2UTES. Current value : BYTE. Status : SUCCESS

SELECT privilege is granted for V_Snls_parameter view. Current value : SELECT. Status : SUCCESS

Open cursor value is granted for USER TS_GUOTAS view. Current value : SULCESS

Open cursor value is granted for USER TS_GUOTAS view. Current value : SUCCESS

Schema is granted with at least 500 MB table space. Current value : 500 MB. Status : SUCCESS

Oracle Server version Current value : 11.2.0.2.0. Status : SUCCESS

DB specific Validation Completed. Status : SUCCESS

Environment check utility Status : SUCCESS

Environment check utility Status : SUCCESS

Environment check utility Status : SUCCESS

Checking Infrastructure installation status ...

Infrastructure installation does not exist. Proceeding with Infrastructure installation ...

Flease enter Infrastructure FTF/SFTP password :
```

**7.** The process displays the OFSAA License. Enter **Y** and proceed.

Figure 19: OFSAA License Agreement

```
OPTIAN APPLICATION NOTE LINESSEE ADMINISTRATION PRICE LINESSEE ADMINISTRATION OF THE PROPERTY OF THE PROPERTY
```

**8.** The installer installs the OFS AAI application.

Figure 20: OFS AAI Installation

```
Are you accepting the terms and conditions mentioned above? [Y/N]:

Please enter password for default Infrastructure administrator user SYSADMON:

Please re-enter password for default Infrastructure administrator user SYSADMON:

Please enter password for default Infrastructure authorizer user SYSAUTH:

Please re-enter password for default Infrastructure authorizer user SYSAUTH:

Starting installation...

Preparing to install...

Extracting the installation resources from the installer archive...

Configuring the installer for this system's environment...

Launching installer...

Preparing SILENT Mode Installation...

OFSAAInfrastructure (created with Installanywhere)

Installing...
```

**9.** After OFS AAAI is installed, the OFS FTP Pack installation begins.

Figure 21: OFS FTP Installation

The OFSAA Infrastructure installation performs a post-install health check automatically on the successful installation of the product.

The following message is displayed in the console: *Installation completed* 

- **10.** To verify if the release is applied successfully, check the log files mentioned in the <u>Verify the Log File Information</u> section.
- **11.** After the installation OFS FTP Pack 8.1.1.0.0 is successful, complete the required <u>Postinstallation</u> steps.

## **7** Post-installation

After the successful installation of the OFS FTP Pack Release 8.1.1.0.0, follow the post-installation procedures.

#### **Topics:**

- Post-installation Checklist
- Verify the Log File Information
- Backup the SCHEMA\_CREATOR.xml, OFS\_FTP\_SCHEMA\_OUTPUT.xml, and Silent.props Files
- Change the ICC Batch Ownership
- FTP Web Service Configuration
- Configuration for Dimension and Hierarchy Management
- Additional Configuration

#### 7.1 Patch OFSAA Infrastructure Installation

Oracle strongly recommends installing the latest available patch set to be up-to-date with the various releases of the OFSAA product.

Apply the following mandatory patch:

• 33663417

**ATTENTION** 

On the 10th of December 2021, Oracle released Security Alert CVE-2021-44228 in response to the disclosure of a new vulnerability affecting Apache Log4J prior to version 2.15. The application of the **33663417** Mandatory Patch fixes the issue.

For details, see the My Oracle Support Doc ID 2827801.1.

For patch download information, see the **Download the OFSAAAI Applications Pack Installer and Patches** section in <u>Pre-installation</u> for a new installation and in <u>Upgrade</u> for an upgrade installation.

See My Oracle Support for more information on the latest release.

## 7.2 Post-installation Checklist

You can use this checklist to have a quick glance at everything that you will be doing post installing this application. The link provided in each step takes you to a section either within this document or to another referenced document.

NOTE

See the *Post-Installation* section in the <u>OFS AAI Release</u> <u>8.1.1.0.0 Installation and Configuration Guide</u> to complete these procedures.

**Table 16: Post-installation Checklist** 

| Sl. No. | Post-installation Activity                                                        |
|---------|-----------------------------------------------------------------------------------|
| 1       | Verify the installation logs.                                                     |
| 2       | Back up the SCHEMA_CREATOR.xml,OFS_FTP_SCHEMA_OUTPUT.xml, and Silent.props files. |
| 3       | Stop the OFSAA Infrastructure services.                                           |
| 4       | Create and deploy EAR/WAR files.                                                  |
| 5       | Start the OFSAA Infrastructure services.                                          |
| 6       | Configure the webserver.                                                          |
| 7       | Configure the Resource Reference in web application servers.                      |
| 8       | Configure the Work Manager in the Web Application Servers.                        |
| 9       | Access the OFSAA application.                                                     |
| 10      | OFSAA Landing Page                                                                |
| 11      | Configure the excludeURLList.cfg file.                                            |
| 12      | Change the ICC batch ownership.                                                   |
| 13      | Create Application Users.                                                         |
| 14      | Map the Application User(s) to User Groups.                                       |
| 15      | Set TDE and Data Redaction in OFSAAI.                                             |
| 16      | Implement Data Protection in OFSAA.                                               |

## 7.3 Verify the Log File Information

See the following logs files for more information:

- Pack Install.log file in the OFS FTP PACK/logs/directory.
- Infrastructure installation log files in the OFS FTP PACK/OFS AAI/logs/directory.
- OFS\_FTP\_installation.log file in the OFS\_FTP\_PACK/OFS\_FTP/logs directory

# 7.4 Backup SCHEMA\_CREATOR\_IN.xml, OFS\_FTP\_SCHEMA\_OUTPUT.xml and Silent.props Files

Back up the SCHEMA\_CREATOR.xml, OFS\_FTP\_SCHEMA\_OUTPUT.xml, and Silent.props files as they can be reused when upgrading existing applications or installing new applications.

**Table 17: Directory of Files to Backup** 

| File Name                 | Directory                        |
|---------------------------|----------------------------------|
| OFS_FTP_SCHEMA_IN.xml     | OFS_FTP_PACK/schema_creator/conf |
| OFS_FTP_SCHEMA_OUTPUT.xml | OFS_FTP_PACK/schema_creator/     |
| Silent.props              | OFS_FTP_PACK/appsLibConfig/conf  |

## 7.5 Configuring Tomcat for User Group Authorization, Data Mapping, and Disabling WADL for the Web Service

Users with system authorization roles can access User Group Authorization. However, to make it available on Tomcat web server, you have to perform the following configuration steps:

- 1. Navigate to the \$FIC\_WEB\_HOME/webroot/WEB-INF/ folder and open web.xml file.
- 2. Enter the following in the web.xml file.

3. To disable the WADL for the Web Service, navigate to the following snippet in the web.xml file.

**4.** Add the following snippet before the <load-on-startup>1</load-on-startup> attribute.

```
<init-param>
     <param-name>jersey.config.server.wadl.disableWadl</param-name>
     <param-value>true</param-value>
</init-param>
```

- **5.** Save and close the file.
- **6.** Restart the server.

## 7.6 Access the OFSAA Application

To access the OFSAA application, follow these steps:

1. Open a browser and enter the URL in the following format:

<scheme>://<IP address/ hostname>:<port>/<context-name>/login.jsp
For example, https://192.0.2.2/ofsaa/login.jsp

The OFSAA Login window is displayed.

Figure 22: OFSAA Login Window

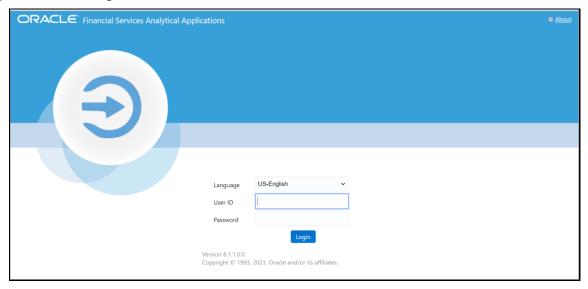

With the installation of every OFSAA Application Pack, there are two seeded user profiles configured in the system:

- SYSADMN System Administrator
- SYSAUTH System Authorizer

The SYSADMN and SYSAUTH users are configured with a default password, which you will require to log in for the first time. See the MOS Doc ID: 2691681.1 for the password.

**2.** Log in to the application using the "SYSADMN" User ID and the default password. After the first log in, you are prompted to change the password.

**ATTENTION** 

The password change is required only for a new installation scenario and not for upgrade scenarios.

## 7.7 OFSAA Landing Page

On successful log in, the **OFSAA Landing** page is displayed.

Figure 23: OFSAA Landing Page

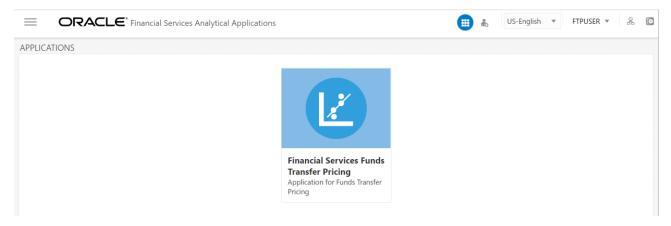

OFSAA Landing page shows the available Applications as tiles, for which a user has access. Click the respective Application tile to launch that particular application. You can change the landing page based on your preference.

# 7.8 View OFSAA Product Licenses after Installation of Application Pack

In an integrated environment, where you have multiple applications installed on the same domain or infrastructure, OFSAAI allows you to see the other licensed applications through the UI. For more information, see the *View OFSAA Product Licenses after Installation of Application Pack* in the OFS Analytical Applications Infrastructure User Guide Release 8.1.1.0.0.

## 7.9 Change the ICC Batch Ownership

All the seeded batches in the OFS FTP application are automatically assigned to the SYSADMN user during installation. To see the batches in the Batch Maintenance menu, you must execute the following query in the Config Schema of the database:

\_\_\_\_\_\_

```
begin
AAI_OBJECT_ADMIN.TRANSFER_BATCH_OWNERSHIP ('fromUser','toUser','infodom');
end;
OR
begin
AAI_OBJECT_ADMIN.TRANSFER_BATCH_OWNERSHIP ('fromUser','toUser');
end;
```

#### Where:

- fromUser indicates the user who currently owns the batch
- toUser indicates the user to whom the ownership must be transferred
- infodom is an optional parameter. If specified, the ownership of the batches pertaining to that infodom will be changed.

## 7.10 OFS Funds Transfer Pricing Web Service Configuration

The following installation activity describes how to set up FTP web services to support the Breakage Charge Economic Loss calculation. The calculation logic is the same as the FTP Adjustment Rule Breakage Charge calculation. This FTP Economic Loss Web Service is now independent of EXEWebService. Note that other FTP web services are installed automatically and do not require any further setup.

## 7.10.1 Approach

The FTP web services are designed as a wrapper which will call the FTP engine for the calculation of Economic Loss. The FTP web service is available in its context and has a specific RESTful URL for that context.

The following picture explains the architecture of FTP Web Service deployment:

Figure 24: FTP Web Service Deployment Architecture

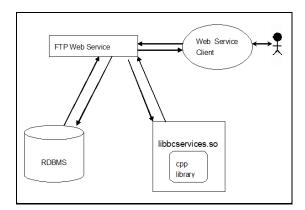

## 7.10.2 Prerequisites

The following are the prerequisites to deploy the FTP web services:

- For WebLogic and WebSphere, the data source should be present with JNDI name as jdbc/FTPWS
- For Tomcat, a separate context entry should be present in the server.xml file

## 7.10.3 Log4j Configuration

The log4j.properties file is already present inside the WEB-INF/classes directory of the war file. The logs will be generated in the webservice.log file under \$root directory of war/logs/directory.

## 7.10.4 Setup Environment Variable - ofsaaws.properties

The ofsaaws.properties file is available in the WEB-INF/classes directory. Specify the cpp\_component name. Place the component libbcservices.so under /ficdb/lib/libFSGBU directory. Add the library location to LD LIBRARY PATH.

If web services are deployed in an environment other than where OFSAA is deployed, then copy the /ficdb/lib/libFSGBU directory to the web services environment and set the LIBRARY path.

- For AIX: cpp component= libbcservices.so(libbcservices.o)
- For Solaris: cpp\_component=bcservices
- For Linux: cpp component=bcservices

#### 7.10.5 Creating FTPWebServiceAXIS.war

To create the FTPWebServiceAXIS.war file, follow these steps:

Navigate to the server path in which the application is running.

```
For example: $FIC HOME/FTPWebService
```

2. Run the ant.sh in this folder.

The FTPWebServiceAXIS.war file will be created in the same folder.

#### 7.10.6 Deploying FTPWebServiceAXIS.war

- For Tomcat:
  - **a.** Copy the FTPWebServiceAXIS.war file to the webapps folder of the Apache Tomcat directory.
  - **b.** Go to the conf folder of Apache Tomcat and add a separate context entry in the server.xml file with resource name as jdbc/FTPWS.

#### Example:

```
<Context path="/FTPWebServiceAXIS" docBase="/<Tomcat webapps>
/FTPWebServiceAXIS" debug="0" reloadable="false"
crossContext="true">
<Resource auth="Container"</pre>
name="jdbc/FTPWS"
type="javax.sql.DataSource
driverClassName="oracle.jdbc.driver.OracleDriver
username="username"
password="password" url="jdbc:oracle:thin:@db-ip:dp-port:dbname"
maxActive="100"
maxIdle="30"
maxWait="10000"
removeAbandoned="true"
removeAbandonedTimeout="60"
logAbandoned="true"/>
</Context>
```

-----

**c.** Restart the server.

#### For Weblogic and WebSphere:

- a. Deploy the FTPWebServiceAXIS.war file from the admin console.
- **b.** Create a data source for database connection with JNDI name as jdbc/FTPWS.

Service Signature is present at the following URL:

http://<ip>:<port>/FTPWebServiceAXIS/

# 7.10.7 Additional Steps for Configuring the FTP Ad hoc Pricing Web Services

Ad hoc pricing web services (getpricing) are deployed along with the OFS FTP. You can set up these web services with some minor configuration after the installation.

To configure the ad hoc pricing web services, follow these steps:

- 1. Navigate to the \$FIC HOME/ficweb/webroot/WEB-INF/classes directory.
- 2. Open the ofsaaws.properties file.
- 3. Replace the <infodom name> and <userid> (with admin access) and save it.
- 4. Open the ofsaawsClient.properties file and enter the OFSAA URL.
- 5. Rebuild the .war file and deploy it.

URL patterns for ad hoc web-services are:

http://<ip>:<port>/<context>/rest-api/ftpPcdRestservice/v1/getPricing
http://<ip>:<port>/<context>/rest-api/ftpPcdRestservice/v1/getPricingData

## 7.11 Changes in .profile file for Solaris Operating System

For the Solaris operating system, do the following changes in the .profile file present in the user's home directory.

• For Solaris Sparc and X86 systems, append the path \$FIC\_DB\_HOME/lib/libC++11/ to LD\_LIBRARY\_PATH variable in the .profile file.

#### For example:

```
LD LIBRARY PATH=$LD LIBRARY PATH:$FIC DB HOME/lib/libC++11
```

• For Solaris Sparc, add the Oracle Developer Studio installed path at the beginning of the LD LIBRARY PATH variable in the .profile file.

#### For example:

LD\_LIBRARY\_PATH=/opt/SunProd/studio12u6/developerstudio12.5/lib/compile rs/CCgcc/lib/sparcv9:\$LD\_LIBRARY\_PATH

## 7.12 Configuration for Dimension Management

These configurations are applicable only if you are using the Dimension Management features provided in OFSAAI.

For more details, see the *General Configurations for Dimension Management Module* section in the OFS Analytical Applications Infrastructure Application Pack Administration and Configuration Guide Release 8.1.x.

## 7.13 Changes for Oracle Database Server 18c and 19C

The following changes are required for Oracle Database Server version 18c and 19c:

- 1. Shutdown OFSAA services.
- 2. Update the sqlnet.ora file with the following parameters and verify the update to ensure no garbage characters and no spaces are there in the beginning or at the end. This is important to check.

```
SQLNET.ALLOWED_LOGON_VERSION_CLIENT=8
SQLNET.ALLOWED LOGON VERSION SERVER=8
```

- 3. Restart the listener and database service.
- 4. Reset atomic user password on the database.

The command should be run on the database Server as the sysdba account using the following command:

```
alter user SCHEMA USERNAME identified by SCHEMA PASSWORD;
```

The same password used initially can be used during the reset.

- 5. Restart OFSAA services and login as sysadmn user and navigate to the Database Details.
- **6.** Update the password via the Database Details User Interface and save it.
- 7. Start OFSAA services.

## 7.14 Additional Configuration

You can use this checklist to have a quick glance at some additional configurations. The link provided in each step takes you to a section either within this document or to another referenced document.

NOTE

See the *Additional Configuration* section in the <u>OFS AAI</u> <u>Release 8.1.1.0.0 Installation and Configuration Guide</u> to complete these procedures.

**Table 18: Additional Configuration Checklist** 

| Sl. No. | Additional Configuration Activity                 |
|---------|---------------------------------------------------|
| 1       | Add the FTP/SFTP configuration for file transfer. |

| Sl. No. | Additional Configuration Activity                                |
|---------|------------------------------------------------------------------|
| 2       | Configure the Infrastructure Server Memory.                      |
| 3       | Retrieve the Patch Information.                                  |
| 4       | Change IP/Hostname, Ports, Deployed Paths of the OFSAA Instance. |
| 5       | Configure the Infrastructure LDAP.                               |
| 6       | Configure and deploy the OFSAAI web services.                    |
| 7       | Enable the parallel execution of DML statements.                 |
| 8       | Configure the message details in the Forms Designer.             |
| 9       | Clear the application cache.                                     |
| 10      | Configure the password changes.                                  |
| 11      | Configure the Java Virtual Machine.                              |
| 12      | Configure the internal service (Document Upload/Download).       |

## 8 Upgrade

#### **Topics:**

- Upgrade Scenarios
- Prepare for Upgrade
- Post Upgrade Steps

## 8.1 Upgrade Scenarios

The possible upgrade scenarios and a high-level sequence of steps to complete the upgrade are summarized in this section.

**Table 19: Upgrade Scenarios** 

| Scenario                                                                                                    | Upgrade Instructions                                                                                                    |
|----------------------------------------------------------------------------------------------------|----------------------------------------------------------------------------------------------------|
| Upgrade from OFS Funds Transfer Pricing<br>8.1.0.1.0 to OFS Funds Transfer Pricing Pack (OFS<br>FTP Pack) 8.1.1.0.0 | <ol> <li>Run the Environment Check Utility tool and ensure that the hardware and software requirements are installed as per the Tech Stack.</li> <li>Update the Silent.props file present in the Release 8.1.1.0.0 pack.</li> <li>Trigger the Release 8.1.1.0.0 installation.</li> </ol> |
| Upgrade from OFS Funds Tranfer Pricing<br>8.1.0.0.0 to OFS Funds Transfer Pricing Pack<br>(OFS FTP Pack) 8.1.1.0.0  | <ol> <li>Run the Environment Check Utility tool and ensure that the hardware and software requirements are installed as per the Tech Stack.</li> <li>Update the Silent.props file present in the Release 8.1.1.0.0 pack.</li> <li>Trigger the Release 8.1.1.0.0 installation.</li> </ol> |

# 8.2 Download the OFSAAAI Applications Pack Installer and Mandatory Patches

To download the OFSAAAI Applications Pack Installer Release 8.1.1.0.0, follow these steps:

 Log in to My Oracle Support, search for the 33663417 Mandatory Patch in the Patches & Updates Tab and download it.

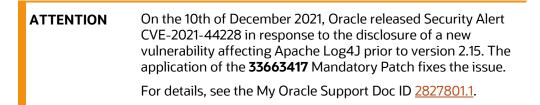

## 8.3 Prepare for Upgrade

Before you install/upgrade any of your application packs to Release v8.1.1.0.0, ensure that all the application packs in your current OFSAA instance are available in the Release v8.1.0.0.0 or later version. Contact <a href="My Oracle Support">My Oracle Support</a> for more information about the release version details.

#### **ATTENTION**

The minimum supported version is 8.1.0.0.0. If upgrading from a release before 8.1.0.0.0, then first upgrade to 8.1.0.0.0 or later. After this step, you can upgrade to 8.1.1.0.0.

- **1.** Back up the OFSAA schemas from the Oracle Database server.
- 2. Backup the following environment files from the OFS\_FTP\_PACK>/schema\_creator/conf directory:
  - OFS\_FTP\_PACK.xml from the OFS\_FTP\_PACK/conf directory
  - OFS FTP SCHEMA IN.xml from the OFS FTP PACK/schema creator/conf directory
  - OFSAAI\_InstallConfig.xml from the /OFS\_FTP\_PACK/OFS\_AAI/conf directory
- **3.** See the OFSAA Technology Matrix, Release 8.1.1.0.0 for the hardware and software required to upgrade to OFS AAAI Release 8.1.1.0.0.
- **4.** Enable unlimited cryptographic policy for Java. For more information, see the *Enabling Unlimited Cryptographic Policy* section in the OFS Analytical Applications Infrastructure Administration Guide.
- 5. In an integrated environment where OFS Funds Transfer Pricing Pack (OFS FTP Pack) exists with the OFS Balance Sheet Planning (OFS BSP) and or OFS Asset Liability Management (OFS ALM), execute the following SQL script on the ATOMIC schema to avoid the data model upload failure:

```
update rev_tables_b set version=0 where version is null;
commit;
```

#### **ATTENTION**

You must apply the OFS AAI patch **32530173** in case of Packon-Pack v8.1.1.0.0 installation. Do not apply this patch, if you have already applied it as part of another application pack's installation.

**6.** If you are uploading the packaged data model with the installer, execute the following script in the atomic schema:

```
DECLARE

tbl_check NUMBER;

BEGIN
```

```
Select count(*) into tbl check from user tables where
table_name='FSI IRCS';
   IF ( tbl check=1) THEN
   for i in (SELECT CONSTRAINT NAME, TABLE NAME FROM USER CONSTRAINTS
   WHERE R CONSTRAINT NAME = (SELECT CONSTRAINT NAME FROM
   USER CONSTRAINTS WHERE TABLE NAME='FSI IRCS' AND
   CONSTRAINT TYPE='P'))
LOOP
   execute immediate 'ALTER TABLE '||i.table name||' DISABLE CONSTRAINT
   '||i.constraint name||'';
end loop;
   execute immediate 'ALTER TABLE FSI CURRENCIES DROP CONSTRAINT
   FK FSI CURRENCIES 2';
END IF;
EXCEPTION
WHEN OTHERS THEN
   dbms output.put line(sqlerrm);
END;
```

### 8.3.1 Update the Silent.props File in Release 8.1.1.0.0 Pack

Update the Silent.props file present in the Release 8.1.1.0.0 pack. In the installer kit path OFS FTP PACK/appsLibConfig/conf/, rename the Silent.template file to Silent.props.

Most parameters in the Silent.props file for 8.1.1.0.0 have default values. Before triggering the installation, ensure that you review them thoroughly and update as required.

- 1. Navigate to the OFS FTP PACK/appsLibConfig/conf directory.
- 2. Open the Silent.props file and edit only the following parameters:

Table 20: Parameters for the Silent.props File

| Property Name | Description of Property                             | Permissible Values           | Comments                                                        |
|---------------|-----------------------------------------------------|------------------------------|-----------------------------------------------------------------|
| UPLOAD_MODEL  | Whether you want to perform the Model Upload.       | 0: No<br>1: Yes              | Mandatory                                                       |
| MODEL_TYPE    | The released data model or a customized data model. | 0: Released<br>1: Customized | Mandatory only if you want to upload the data model.            |
| DATAMODEL     | The path for the customized data model.             | Not Applicable               | Mandatory only if you want to upload the customized data model. |

| DM_DIRECTORY                | The file name for the customized data model.                | Not Applicable          | Mandatory only if you want to upload the customized data model.                                                                                                    |
|-----------------------------|-------------------------------------------------------------|-------------------------|----------------------------------------------------------------------------------------------------|
| OFS_FTP_ETL_APPSRC_<br>TYPE | Create new ETL App or<br>Src pair or use an<br>existing one | 0 = New<br>1 = Existing | #Mandatory if this an App layer installation. In case of upgrade, this value must be 1. # That is, you have specified INSTALL_APP=1. # 0 = If you want to create a new ETL app or src pair # 1 = If you want to use an existing pair |

NOTE

Do not modify any other parameter in the silent.props file other than those mentioned in the previous table in case of an upgrade.

### 8.3.2 Trigger the Installation

To trigger the installation, follow these steps:

1. Enter the following command in the console to execute the application pack installer.

```
./setup.sh SILENT
```

The installer proceeds with the pre-installation checks.

**2.** The OFS AAAI installation begins.

Figure 25: OFS Funds Transfer Pricing Installation

```
taller:
1. Oracle Financial Services Analytical Applications Infrastructure
2. Oracle Financial Services Sing Data Processing
3. Oracle Financial Services Sing Data Processing
4. Oracle Financial Services Analytical Applications Infrastructure (OFS AAI) is the base infrastructure for all OFSAA applications and is therefore automat
4. The application pack installer always installe Oracle Financial Services Big Data Processing English and Oracle Financial Services Big Data Processing English and Oracle Financial Services Big Data Processing application options along with the application pack applications, but enables them only if any application that requires their functionality is enabled.

* Any OFSAA application that is enabled must be licensed for use. Oracle Financial Services Analytical Applications Infrastructure, Oracle Financial Services English Data Processing are individually licensels Enterprise Modeling, Oracle Financial Services Big Data Processing are individually licensels Enterprise Modeling, Oracle Financial Services Analytical Applications Infrastructure, Oracle Financial Services English Data Processing are individually licensels Enterprise Modeling, Oracle Financial Services English Data Processing are individually licensels Enterprise Modeling, Oracle Financial Services Analytical Applications, Data Processing English and Oracle Financial Services Analytical Applications, Data Processing are individually licensels Enterprise Modeling, Oracle Financial Services Analytical Applications, Data Processing and Processing are individually licensels Enterprise Modeling, Oracle Financial Services Analytical Applications, Data Processing and Processing application that Processing English and Oracle Financial Services Analytical Applications, Data Processing application that Processing English and Oracle Financial Services Analytical Applications, Data Processing application that Processing Processing Processing Processing Processing Processing Processing Processing Processing Processing Processing Pro
```

Data Model Upload may take several hours to complete.

Figure 26: Installation In Progress

```
Preparing SILENT Mode Installation...

pack_installsilent (created with InstallAnywhere)

Installsilent (created with InstallAnywhere)

Installsilent (created with InstallAnywhere)

Installation Complete.

failurecount --- (completed successfully completed successfully compl
```

- **3.** The following message is displayed in the console:
  - Installation completed...
- **4.** The OFSAA Infrastructure installation performs a post-install check automatically on the successful installation of the product.

### 8.3.3 Verify the Log File Information

See the following log files for more information:

- Pack Install.log file in the OFS FTP PACK/logs/directory
- Infrastructure installation log file(s) located in the OFS FTP PACK/OFS AAI/logs/directory
- OFS\_FTP\_installation.log file in the OFS\_FTP\_PACK/OFS\_FTP/logs directory

## 8.4 Post Upgrade Steps

Perform the following steps after completing the upgrade.

#### 8.4.1 Remove ContextDocLoader from the web.xml File

To remove the ContextDocLoader from the web.xml file, follow these steps:

- 1. Navigate to the \$FIC\_WEB\_HOME/webroot/WEB-INF folder.
- **2.** Open the web.xml file in a text editor.
- 3. Search for ContextDocLoader parameter and remove the following servlet entry:

```
<servlet>
    <servlet-name>context</servlet-name>
    <servlet-
        class>com.ofs.fsapps.commonapps.core.summary.common.ContextDocLoade
        r</servlet-class>
<load-on-startup>1</load-on-startup>
</servlet>
```

4. Create and deploy the EAR/WAR files.

#### **8.4.2** Verify FSI\_DB\_INFO Entries

After completing the upgrade process, verify data for the correct schema name (OWNER) and Tablespace (OUTPUT\_TABLESPACE) values in the FSI\_DB\_INFO table in the atomic schema.

## 8.5 Changes in .profile file for Solaris Operating System

For the Solaris operating system, do the following changes in the .profile file present in the user's home directory.

• For Solaris Sparc and X86 systems, append the path \$FIC\_DB\_HOME/lib/libC++11/ to LD LIBRARY PATH variable in the .profile file.

#### For example:

```
LD LIBRARY PATH=$LD LIBRARY PATH:$FIC DB HOME/lib/libC++11
```

• For Solaris Sparc, add the Oracle Developer Studio installed path at the beginning of the LD LIBRARY PATH variable in the .profile file.

#### For example:

LD\_LIBRARY\_PATH=/opt/SunProd/studio12u6/developerstudio12.5/lib/compile rs/CCgcc/lib/sparcv9:\$LD\_LIBRARY\_PATH

# 8.6 View OFSAA Product Licenses after Installation of Application Pack

In an integrated environment, where you have multiple applications installed on the same domain or infrastructure, OFSAAI allows you to see the other licensed applications through the UI. For more information, see the *View OFSAA Product Licenses after Installation of Application Pack* in the OFS Analytical Applications Infrastructure User Guide Release 8.1.1.0.0.

# 9 Installing OFS Funds Transfer Pricing Pack on an Existing OFSAA Instance

You have already installed an application pack from release 8.1.x.0.0 and now you want to install another application pack from Release 8.1.1.0.0. For example, OFS Asset Liability Management is already installed and now you want to install OFS Funds Transfer Pricing Pack (OFS FTP Pack).

For installation instructions the Funds Transfer Pricing Pack (OFS FTP Pack) application, see the <u>Installation</u> section.

# 10 Migrate Excel Upload Functionality

See the *Migrate Excel Upload* section in the <u>OFS Advanced Analytical Applications Infrastructure</u> <u>Installation Guide Release 8.1.1.0.0</u> to complete the procedures.

# Frequently Asked Questions (FAQs) and Error Dictionary

For FAQs and installation error-related information, see the section *Frequently Asked Questions* (FAQs) and Error Dictionary in the OFS AAAI Release 8.1.1.0.0 Installation and Configuration Guide.

## 12 Appendix A: Packaging the Python Libraries

To package the Python libraries, ensure that you have the following files:

- libffi.i686
- libffi.x86 64
- libffi-devel.i686
- libffi-devel.x86 64
- Verify these libraries using yum list as shown in the following command:

```
yum list installed | grep libffi
```

- **5.** Ensure that the version of Python is 3.8.3.
- **6.** Add \$HOME/Python-3.8.3/bin in PATH in the .profile file.
- **7.** Verify that the following Python library files are available:
  - seaborn-0.10.1
  - numpy-1.19.0
  - pandas-1.0.5
  - scikit-learn-0.23.1
  - scipy-1.5.1
  - statsmodels-0.11.1
  - matplotlib-3.2.2
  - imbalanced-learn-0.7.0
  - cx oracle-8.0.0
  - sqlalchemy-1.3.18

| Support                    |                                |                        |                       |
|----------------------------|--------------------------------|------------------------|-----------------------|
| Raise a Service Request (S | R) in <u>My Oracle Support</u> | for queries related to | the OFSAA application |
|                            |                                |                        |                       |
|                            |                                |                        |                       |
|                            |                                |                        |                       |
|                            |                                |                        |                       |
|                            |                                |                        |                       |
|                            |                                |                        |                       |
|                            |                                |                        |                       |
|                            |                                |                        |                       |
|                            |                                |                        |                       |
|                            |                                |                        |                       |
|                            |                                |                        |                       |
|                            |                                |                        |                       |
|                            |                                |                        |                       |
|                            |                                |                        |                       |
|                            |                                |                        |                       |
|                            |                                |                        |                       |
|                            |                                |                        |                       |
|                            |                                |                        |                       |
|                            |                                |                        |                       |
|                            |                                |                        |                       |
|                            |                                |                        |                       |
|                            |                                |                        |                       |
|                            |                                |                        |                       |
|                            |                                |                        |                       |
|                            |                                |                        |                       |
|                            |                                |                        |                       |
|                            |                                |                        |                       |
|                            |                                |                        |                       |

#### **Send Us Your Comments**

Oracle welcomes your comments and suggestions on the quality and usefulness of this publication. Your input is an important part of the information used for revision.

- Did you find any errors?
- Is the information clearly presented?
- Do you need more information? If so, where?
- Are the examples correct? Do you need more examples?
- What features did you like most about this manual?

If you find any errors or have any other suggestions for improvement, indicate the title and part number of the documentation along with the chapter/section/page number (if available) and contact the Oracle Support.

Before sending us your comments, you might like to ensure that you have the latest version of the document wherein any of your concerns have already been addressed. You can access My Oracle Support site that has all the revised/recently released documents.

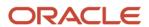